**[english](#page-0-0)** [german](#page-12-0) [french](#page-24-0) [spanish](#page-37-0) [japanese](#page-50-0)

melodyne

# <span id="page-0-0"></span>Registration and Activation

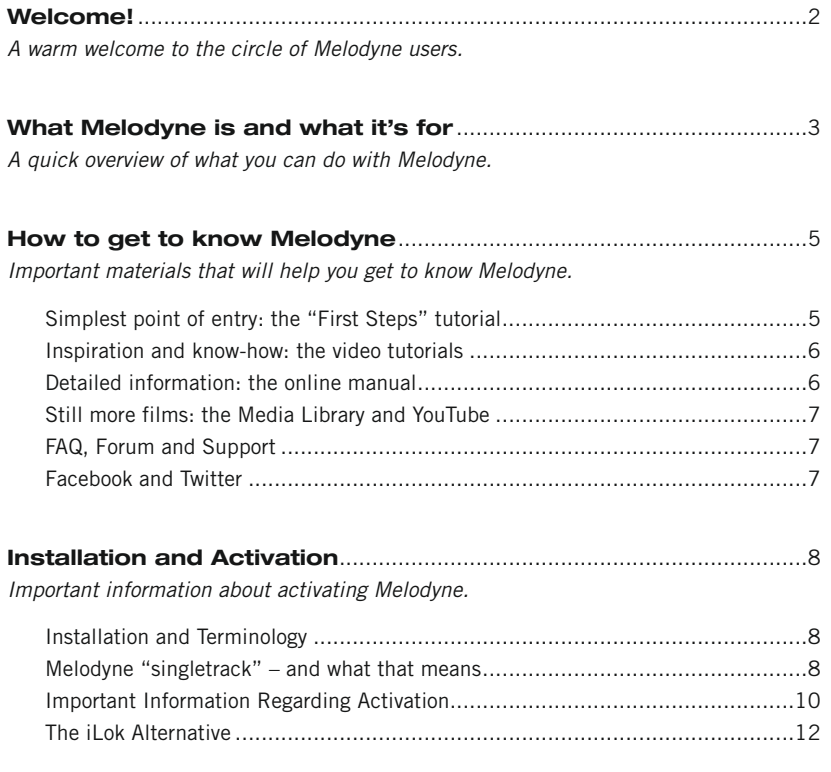

€

<span id="page-1-0"></span>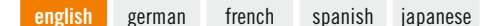

# **Welcome!**

Many thanks for your interest in Melodyne and a warm welcome to the circle of Melodyne users!

Melodyne is at home in all the great studios of the world and has for years been prized for its intuitive editing functions and the high quality of its sound. As a Melodyne user, you are in the finest - we could even say 'the most illustrious' company!

Here at Celemony, we have worked hard to make Melodyne as pleasant to use, as powerful, and as useful, as possible. We really hope that Melodyne will make your life in the studio easier, be a delight to use, and inspire you to greater heights of creativity. Let us know how you like it. And don't hesitate to contact us if anything doesn't work quite the way it should – at www.celemony.com, we're always here for you.

We hope your work with Melodyne will be productive and that it will bring you a great deal of satisfaction and pleasure!

Kindest regards, all at Celemony

# <span id="page-2-0"></span>**What Melodyne is and what it's for**

Melodyne allows you edit and display audio material in a highly musical way. What's remarkable about it is that Melodyne recognizes the notes in the audio data and displays them on pitch and time grids. This is far more informative than the kind of display of amplitude values along a time axis offered by typical sample editors and audio sequencers. With Melodyne, you don't just see which parts of a recording are loud and which quiet; you see where notes begin and end, as well as the pitch of each. That (obviously!) makes a huge difference.

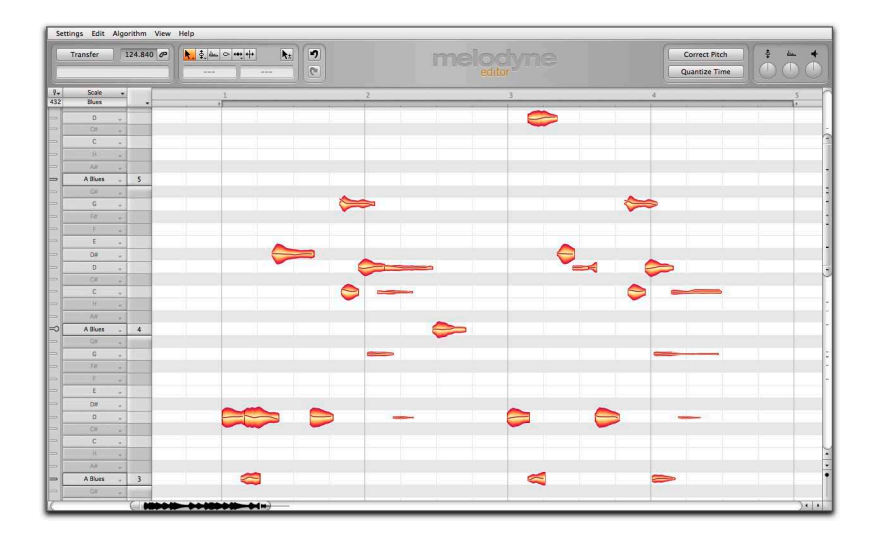

And naturally it is possible not simply to observe but also to seize hold of and modify the notes displayed. If a tone is flat, for example, you can simply drag it to the correct pitch; if it's too short, you can make it longer.

Melodyne's note-based approach not only makes it a highly sensitive tool for correcting and optimizing your recordings but also offers you the possibility of making profound changes to your audio material, restructuring it, and creating from it something altogether new.

Melodyne has for years enjoyed an outstanding reputation for the editing of lead vocals, as it allows you to make corrections in a musical and intuitive manner that are virtually undetectable by ear. But what works for this most critical of disciplines works wonders too with other sources, such as musical instruments. And once you've worked for a while with Melodyne, you'll realize that aside from the correction of errors there's a wealth of other valuable applications for you to explore. A few examples:

- The creation of second voices or entire ensembles from copies of the original track
- The introduction of melodic or harmonic variations when phrases are repeated
- Correcting and reconciling the timing of drums and bass
- Tidving-up rhythms or using quantization techniques to alter them
- Creating breaks and variations in drum loops
- and standard disciplines like pitch-shifting and time-stretching, too, of which Melodyne editor offers complete mastery, delivering outstanding sound quality into the bargain.

Melodyne editor offers you the possibility of intervening in the harmonies of polyphonic audio material in order, for example, to change a single note within a chord from a major to a minor third – this is something unprecedented in the history of audio processing and introduces a wholly new dimension of creative freedom.

With Melodyne assistant and essential, you can edit monophonic sound sources (lead vocals, saxophone, bass, flute, etc.) as well as rhythmic or unpitched audio material (such as drum loops, percussion, ambient sounds and noise).

# <span id="page-4-0"></span>**How to get to know Melodyne**

We want you to be able quickly to familiarize yourself with Melodyne and make successful use of it. For this reason, on our web site, [www.celemony.com,](http://www.celemony.com) we have prepared a wide variety of materials ranging from an online user manual to a whole series of helpful and inspiring films. Take advantage of this content – it makes getting started easy, provides a wealth of inspiration and is only a few clicks away!

### **Simplest point of entry: the "First Steps" tutorial**

To get started, we recommend the multi-language "First Steps" film, in which all the essential information about Melodyne is presented in a compact form. You can try out yourself what is shown in the film. This is really simple as all the audio files used in the film are available for download, ready-packed in arrangements for the most widely used DAWs. Getting started couldn't be easier! You can access the First Steps film and the downloads from the Welcome Window in Melodyne's Help menu or here: [www.celemony.com/id/firststeps.](http://www.celemony.com/id/firststeps)

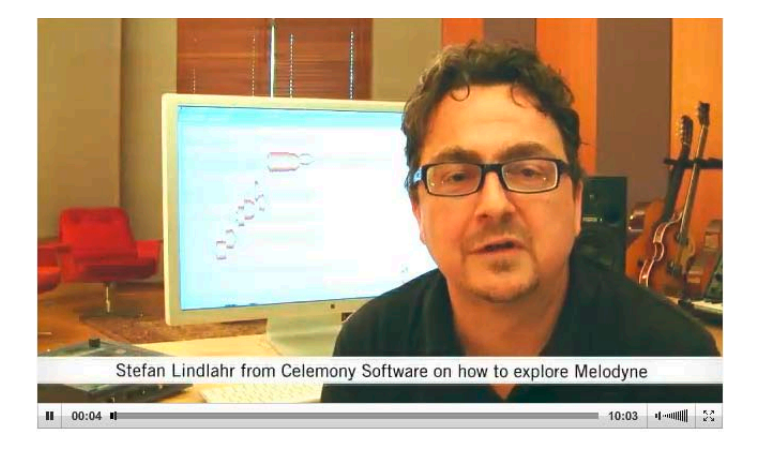

### <span id="page-5-0"></span>**Inspiration and know-how: the video tutorials**

Our tutorials demonstrate what you can do with Melodyne and how to achieve your objectives swiftly. You will learn, for example, which techniques are the most important for editing vocals and how to generate additional voices, as well as how to save audio as MIDI or create an impressive guitar solo out of a handful of notes. You'll be amazed: it's truly astounding all the things you can do with Melodyne! The tutorials are in our Media Library: [www.celemony.com/tutorials.](http://www.celemony.com/tutorials)

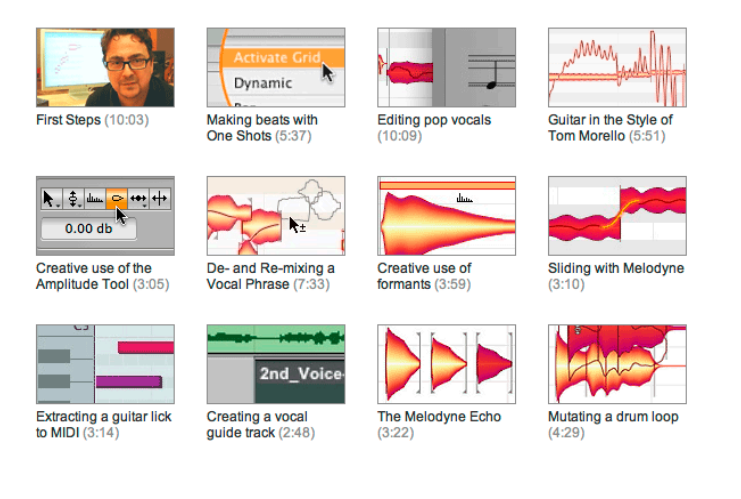

### **Detailed information: the online manual**

Read or watch? With our online manuals, the choice is yours when you want more detailed information. Clearly arranged as a series of tours, you will find here a comprehensive explanation of all the functions of Melodyne – in English, German, French, Spanish and Japanese. And the best of it is that almost all the tours are also available in video format in the English language. Perfect, if you'd rather watch a film than read a manual.

You can access the Melodyne User Manual at any time from Melodyne's Help menu or here: [www.celemony.com/manuals](http://www.celemony.com/manuals).

### <span id="page-6-0"></span>**Still more films: the Media Library and YouTube**

Interviews with successful producers, tech-talk films, a portrait of Melodyne inventor Peter Neubäcker... If you want to learn more about the ideas and technology behind Melodyne or its applications, our films make entertaining viewing. You will find our film selection in the Media Library on our web site: [www.celemony.com/id/videos](http://www.celemony.com/id/videos).

Or on YouTube, where you can subscribe to our channel and keep up to date at all times with the latest developments: [www.youtube.com/CelemonySoftware](http://www.youtube.com/CelemonySoftware).

### **FAQ, Forum and Support**

Our FAQ provides answers to many questions that can arise in connection with Melodyne. You will find here, for example, information about purchasing from our web shop and your Melodyne license, recommendations for computer configurations, and troubleshooting tips if ever you have a problem. You will find our FAQ here: [www.celemony.com/faq](http://www.celemony.com/faq).

In our Forum, you can meet Melodyne users from all over the world. It's a great place to make contacts, exchange information and experiences, pick up valuable tips and gain inspiration. The Melodyne community is a lively and friendly one – why not stop by?

You'll find the Forum on our web site: [www.celemony.com/userforum](http://www.celemony.com/userforum).

If ever something doesn't work as expected, you can contact members of our support team at any time via the web site for fast and informed assistance. You'll find our Support Team here: [www.celemony.com/support](http://www.celemony.com/support).

### **Facebook and Twitter**

We can also keep you informed via Facebook and Twitter – we'd love you to join our communities there!

On Facebook you'll find us at [www.facebook.com/Celemony](http://www.facebook.com/Celemony) and on Twitter at [www.twitter.com/celemony.](http://www.twitter.com/celemony)

# <span id="page-7-0"></span>**Installation and Activation**

**In the following, you will learn how to install and activate Melodyne.**

### **Installation and Terminology**

Melodyne is extremely easy to install: just launch the installation program (either from the program CD or the download) and follow the onscreen instructions. The whole installation takes, at most, a few minutes. Before using the program, however, you must register and activate Melodyne. Here is a brief explanation of the terminology:

**Serial number:** Your serial number represents your license for Melodyne and determines which Melodyne edition you possess and to which functions you are entitled.

**Registration:** Registration involves the creation of a myCelemony account linked to your serial number. To register you must enter certain personal details and state whether you wish to receive a newsletter from Celemony and, if so, what type. If you purchased Melodyne from our web shop, the registration is already complete. **Activation:** Once registered, Melodyne must be activated before it will run. We offer, as standard, a computer-based activation for two computers, and, as an alternative, the transfer of your license to an iLok.

Before we come to the details of the activation procedure, we should take a quick look at the installed software and its characteristics.

### **Melodyne "singletrack" – and what that means**

In the course of the installation, Melodyne is copied as a plug-in into the relevant plug-in folders and as a stand-alone program into your program folder. The plugins are called, quite simply, "Melodyne", and the stand-alone implementation: "Melodyne singletrack". You may be puzzled by this name – after all, your edition of Melodyne has a different one: "Melodyne editor", "Melodyne assistant" or "Melodyne essential".

These three editions of Melodyne are delivered as a single program package. It is only your serial number (your license) and the activation triggered by it that determine which edition in fact runs from the installed program. Since the identity of this is not known prior to the activation, and since it is not possible to change the program name subsequently, all the plug-ins bear the name "Melodyne" and all the stand-alone editions "Melodyne singletrack" (to distinguish them from the multi-track 'Melodyne studio').

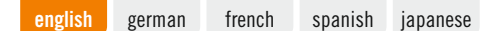

The name of the current edition is displayed between the tools and the macros in the user interface. You may need to increase the size of the Melodyne window to see it.

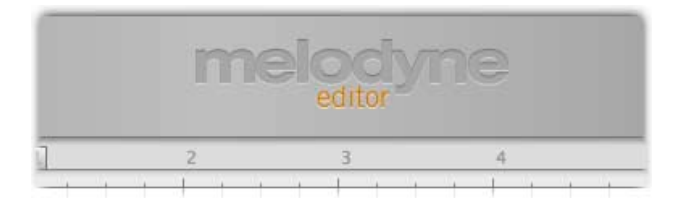

The common program code primarily serves to make full compatibility between the Melodyne editions editor, assistant and essential possible. It is no problem to open in Melodyne assistant or Melodyne editor a project begun in Melodyne essential, and work thereafter with the expanded function set of the larger edition. It works the other way round as well: a project begun in Melodyne editor can be loaded into one of the smaller editions, played back and edited using the functions available there. It is only when Melodyne editor's DNA functions for the editing of polyphonic material have been used that the document created can merely be played back but not edited in a smaller edition. When this occurs, we say Melodyne is running in 'Playback Mode'.

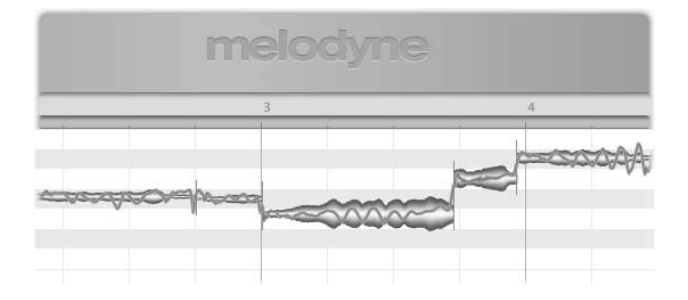

Melodyne also runs in Playback Mode when it has been installd but not activated. It is still possible to open and play back all existing documents in such cases, but you cannot edit them. Playback Mode can be very useful when you want to pass on a project, as it allows you to play back tracks edited in Melodyne – without having to bounce them first – on a computer on which Melodyne has either never

<span id="page-9-0"></span>been activated or has subsequently been deactivated. Playback Mode can be used at any time – without registration, activation or even an Internet connection.

The common program code also allows you, when working with a smaller edition of Melodyne or an installation that has not been activated, to switch to Melodyne editor's Trial Mode. In Trial Mode, you can use Melodyne editor's entire function set for a limited amount of time. When this trial period expires, Melodyne reverts to the original license or switches to Playback Mode. You can only take advantage of the free trial period once on a given computer. To register, and each time you launch Melodyne editor during the trial period, you will need an Internet connection.

The common program code also makes it possible to upgrade at any time, and without a fresh installation, from Melodyne assistant or Melodyne essential to Melodyne editor. It is enough for this purpose simply to purchase a license for Melodyne editor and then activate  $it - all$  of which can be done with a few clicks in our Web Shop.

### **Important Information Regarding Activation**

The first time you launch Melodyne, the Activation Assistant appears. If you purchased your Melodyne from our Web Shop, a single click in the Assistant is all that is required and your Melodyne will be activated and ready to use. If your Melodyne came in a box, the Assistant will guide you through all the steps that are necessary for registration and activation. The activation is performed on line. If your computer is not connected to the Internet, the Assistant will propose a method of activating the program offline.

You can reach the Activation Assistant whenever you need to via "License ..." in Melodyne's Help menu. All the options offered by the Assistant are explained in the Assistant itself. The following sections explain how these options relate to one another as well as providing important background information regarding activation. Please read them through carefully as they are concerned directly with such questions as when, why and how often you can install and use Melodyne on computers.

• **Two computer-based activations:** Melodyne activation is, by default, computerbased; in other words, the activation is tied to the computer upon which it is performed. A Melodyne license entitles you to activate and use Melodyne on two different computers simultaneously, such as your studio computer and your laptop. The activations are managed and granted by our server. You will see how many activation credits you have at any given moment in your myCelemony account as soon as you log in.

• **Deactivating a computer:** We allow you complete control over the allocation of your activation rights by allowing you the option also of deactivating computers. Suppose, for example, that you have already activated Melodyne on two computers but wish to use a third one temporarily. No problem: all you have to do is deactivate one of the computers currently activated. This will free up one activation credit, which will then be transferred to our server. You can use this then to activate the third computer. If, later, you wish to go back to your original pairing, just deactivate the third computer and reactivate the one you deactivated earlier.

So our server provides you with two activations that you can share freely between your various computers. This makes it very simple, for example, to switch to a new music computer. Instead of having to worry about whether or not you will be entitled to activate Melodyne on the new computer, you just deactivate the old one, thereby automatically freeing up an activation credit for the new one.

This possibility also means, however, that you need to act in a carefully considered way! The activations are intended exclusively for you and are tied to your customer account. Do not, therefore, give away an activation to a third party. Please bear in mind also that the procedure for removing an activation from a computer can only be performed on that computer. If you no longer have access to an activated computer, the activation, as far as you are concerned, is lost. This is something you need to bear in mind, for example, before selling or throwing away a computer upon which Melodyne is active. Be sure to deactivate Melodyne first!

You have nothing to worry about, on the other hand, if all you are doing is changing or formatting your hard disk in order to reinstall the operating system. Your activation in this case will not be lost. The first time you launch Melodyne after doing either of these things, it will contact the Celemony server, which will recognize the computer at once and reactivate it—without this costing you an activation credit.

<span id="page-11-0"></span>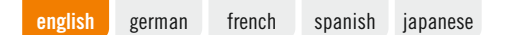

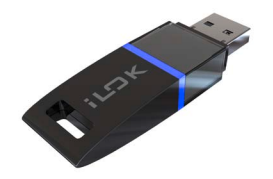

### **The iLok Alternative**

Melodyne editor and Melodyne assistant (but not Melodyne essential) can, as an alternative to the computer-based activation system described above, be activated using an iLok copy-protection dongle (for more information, visit www.ilok.com). This procedure involves transferring your Melodyne license to your iLok account, from which you can then download it to your iLok copy-protection dongle. With the iLok dongle, you will then be able to activate and operate Melodyne on any number of different computers, but only on one at a time: that is to say, only on the computer in which the dongle is inserted.

However, before opting for iLok activation, please bear the following in mind: the iLok system can be used as an alternative to (but not parallel with) computerbased activation. Once you have switched to the iLok system, you will not be able to obtain any further computer-based activations. It is not possible, in other words, to go back to computer-based activation once you have made the switch to iLok. If you do opt for iLok activation, you will obtain *one* Melodyne license for *one* iLok dongle that can be used at any given time on *one* computer only – whereas the computer-based activation method affords you the possibility of running Melodyne on two computers at once.

One further point: if you are selling Melodyne, you cannot just transfer the license to the iLok account of the purchaser; instead you must contact our support. Besides saving you money, as you normally would have to pay to transfer a license from one iLok account to another, this system allows us to create a myCelemony account for the purchaser, which we would otherwise be unable to do. If you were to perform the transfer yourself, the license would remain tied to your own myCelemony account.

[english](#page-0-0) **[german](#page-12-0)** [french](#page-24-0) [spanish](#page-37-0) [japanese](#page-50-0)

# melodyne

# <span id="page-12-0"></span>Registrierung und Aktivierung

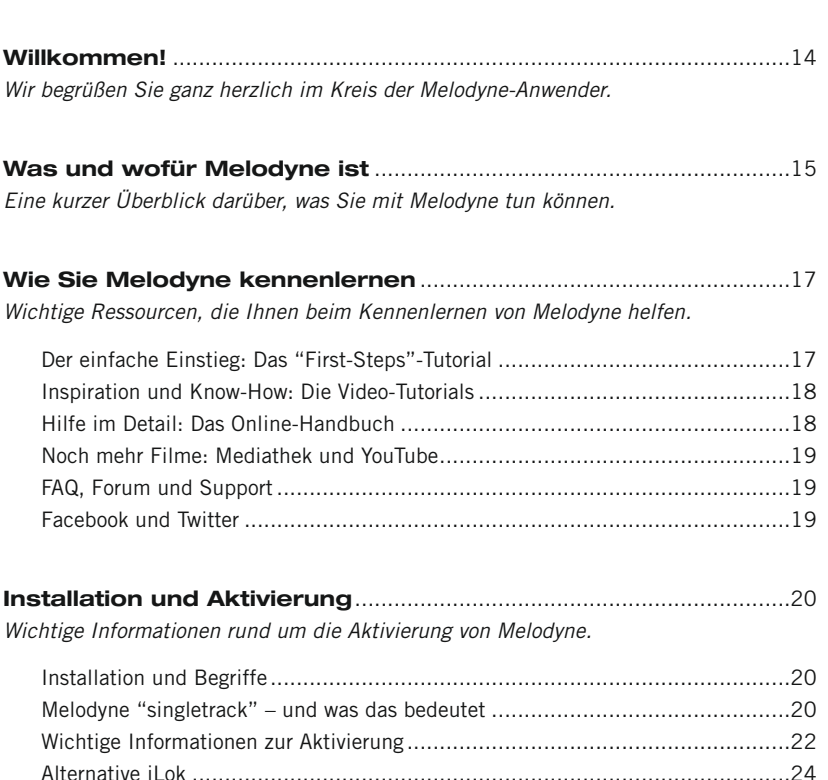

<span id="page-13-0"></span>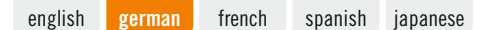

# **Willkommen!**

Vielen Dank für Ihr Interesse an Melodyne und herzlich willkommen im Kreis der Melodyne-Anwender!

Melodyne ist in allen großen Studios der Welt zu Hause und wird seit Jahren wegen seiner intuitiven Bearbeitungsmöglichkeiten und seiner hohen Klangqualität geschätzt. Als Melodyne-Anwender sind Sie in bester, ja illustrer Gesellschaft.

Wir haben bei Celemony hart gearbeitet, um Melodyne für Sie so angenehm, leistungsfähig und nützlich wie möglich zu machen. Wir hoffen sehr, dass Melodyne Ihr Leben mit Audio leichter macht, Ihnen Freude bereitet und Ihre Kreativität beflügelt. Lassen Sie uns wissen, wie Ihnen die Software gefällt. Und zögern Sie nicht, Kontakt mit uns aufzunehmen, wenn mal was nicht so klappt wie es soll – unter www.celemony.com sind wir immer für Sie da.

Wir wünschen Ihnen ein produktives Arbeiten und viel Freude mit Melodyne!

Herzlichst, Ihr Celemony-Team

# <span id="page-14-0"></span>**Was und wofür Melodyne ist**

Melodyne ermöglicht es Ihnen, Audiomaterial auf eine sehr musikalische Weise darzustellen und zu bearbeiten. Die Besonderheit ist, dass Melodyne die Noten in den Audiodaten erkennt und entlang eines Tonhöhen- und eines Zeitrasters anzeigt. Das hat wesentlich mehr Aussagekraft als die von typischen Sample-Editoren und Audio-Sequencern bekannte Darstellung der Amplitudenwerte entlang einer Zeitachse. Mit Melodyne sehen Sie nicht nur, an welchen Stellen einer Aufnahme das Signal laut oder leise ist. Sie sehen auch, wo Noten beginnen und enden sowie die Tonhöhen der Noten. Das ist – offensichtlich – ein großer Unterschied.

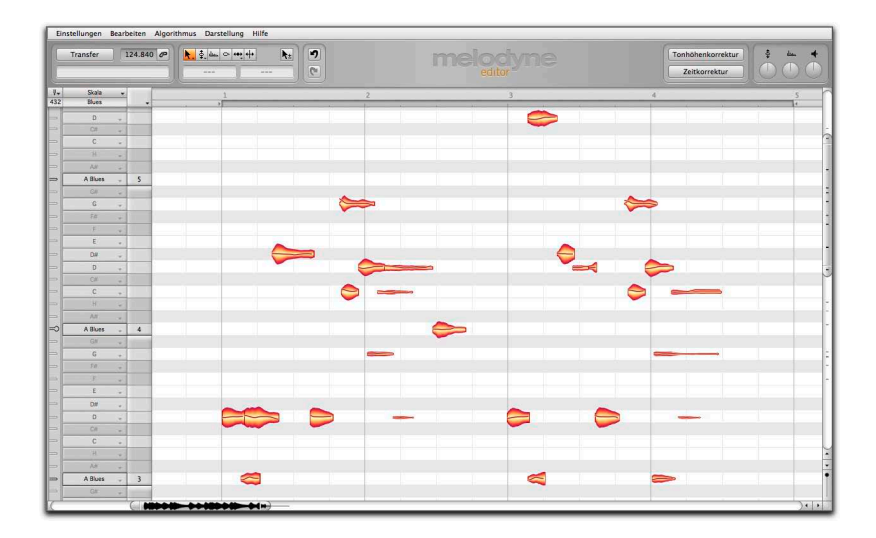

Und natürlich können Sie die dargestellten Noten nicht nur betrachten, sondern auch anfassen und ändern. So können Sie etwa eine zu tief intonierte Note ganz einfach auf die richtige Tonhöhe schieben oder eine zu kurze Note länger ziehen. Die notenbasierte Arbeitsweise von Melodyne ermöglicht Ihnen eine feinfühlige Korrektur und Optimierung Ihrer Aufnahmen, gibt Ihnen aber auch die Möglichkeit, Audiomaterial tiefgreifend zu verändern, umzubauen und neues Material daraus zu schaffen.

Melodyne genießt seit Jahren bei der Bearbeitung von Lead-Gesang einen hervorragenden Ruf, da Korrekturen musikalisch und intuitiv vorgenommen werden können und praktisch unhörbar sind. Was aber in der Königsklasse Gesang gut funktioniert, taugt natürlich erst recht bei anderen Instrumenten. Wenn Sie eine Weile mit Melodyne gearbeitet haben, werden Sie jenseits der Korrektur viele weitere lohnende Anwendungsmöglichkeiten entdecken. Ein paar Beispiele:

- das Erzeugen zweiter Stimmen oder ganzer Sätze mit Kopien der Ausgangspur
- das Erstellen melodischer oder harmonischer Variationen bei Wiederholungen einer Phrase
- Timing-Korrekturen und Timing-Abgleich von Drums und Bass
- Timing-Korrektur oder Um-Quantisierung von Rhythmen
- das Erzeugen von Breaks und Variationen bei Drumloops
- und natürlich: ganz normales Pitchshifting und Timestretching, das Melodyne editor ebenfalls in hervorragender Qualität beherrscht.

Melodyne editor bietet Ihnen die Möglichkeit, in die Harmonien von mehrstimmigem Audiomaterial hineinzugreifen, um zum Beispiel eine Note in einem Akkord von der großen Terz auf die kleine zu verschieben – das ist ein Novum in der Geschichte der Audiobearbeitung und gibt Ihnen ganz neue Gestaltungsfreiheiten für Audio an die Hand.

Mit Melodyne assistant und essential können Sie einstimmiges (Lead-Gesang, Saxophon, Bass, Flöte, etc.) und rhythmisches/geräuschhaftes Audiomaterial (Drumloops, Percussion, Atmosphären und Geräusche, etc.) bearbeiten.

# <span id="page-16-0"></span>**Wie Sie Melodyne kennenlernen**

Wir wollen, dass Sie Melodyne schnell kennenlernen und erfolgreich einsetzen können. Auf unserer Webseit [www.celemony.com](http://www.celemony.com) halten wir darum verschiedene Angebote für Sie bereit, vom Online-Handbuch bis zu einer Reihe hilfreicher und inspirierender Filme. Nutzen Sie diese Angebote – sie machen Ihnen den Einstieg leicht, liefern Ihnen Inspiration und sind nur wenige Klicks entfernt!

### **Der einfache Einstieg: Das "First-Steps"-Tutorial**

Für den Start empfehlen wir Ihnen den mehrsprachigen "First-Steps"-Film, in dem Sie alles Wichtige zu Melodyne in kompakter Form erfahren. Was im Film gezeigt wird, können Sie auch ganz einfach selbst ausprobieren: Alle verwendeten Audiodateien stehen zum Download bereit, fertig verpackt in Arrangements für die gängigen DAWs. Einfacher kann der Einstieg nicht sein! Den "First-Steps"-Film und die Downloads erreichen Sie über das Willkommen-Fenster im Hilfe-Menü von Melodyne oder hier: [www.celemony.com/id/firststeps.](http://www.celemony.com/id/firststeps)

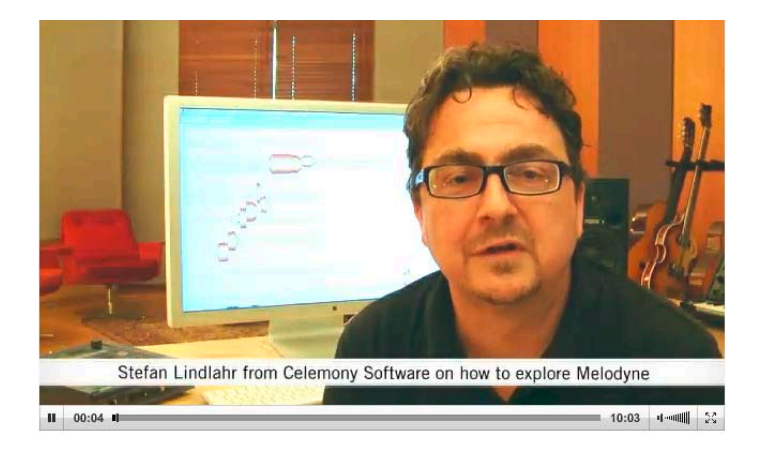

<span id="page-17-0"></span>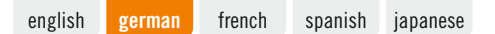

### **Inspiration und Know-How: Die Video-Tutorials**

Unsere Tutorials zeigen, was man mit Melodyne machen kann und wie man schnell ans Ziel kommt. Erfahren Sie beispielsweise, welche Techniken bei der Gesangsbearbeitung wichtig sind, wie Sie zweite Stimmen erzeugen, Audio als MIDI sichern oder aus wenigen Gitarrennoten ein beeindruckendes Solo bauen können. Lassen Sie sich überraschen – Sie werden staunen, was man alles mit Melodyne tun kann!

Die Tutorials gibt es in unserer Mediathek: [www.celemony.com/tutorials.](http://www.celemony.com/tutorials)

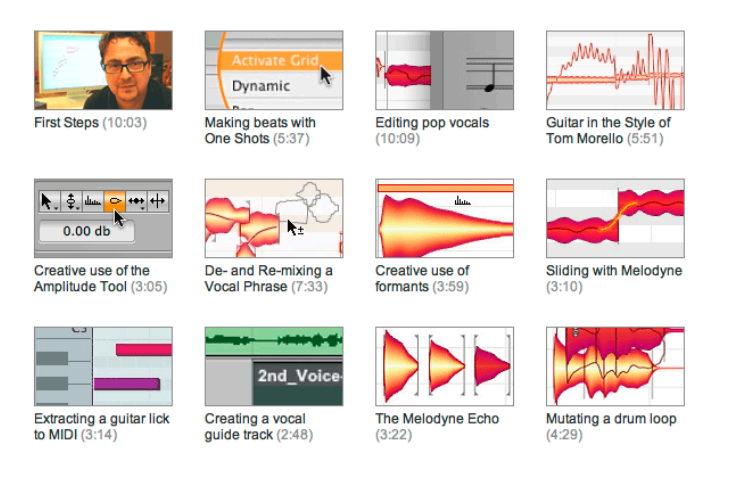

### **Hilfe im Detail: Das Online-Handbuch**

Lesen oder schauen – mit unserem Online-Handbuch haben Sie die Wahl, wenn Sie etwas genauer wissen wollen. Übersichtlich in verschiedene Touren gegliedert, werden hier alle Funktionen von Melodyne im Detail erläutert. In Englisch, Deutsch, Französisch, Spanisch und Japanisch. Und das Beste ist: Fast jede Tour ist auch als englischsprachiges Video verfügbar. Falls Sie lieber einen Film sehen, statt zu lesen.

Sie erreichen das Melodyne-Handbuch jederzeit über das Hilfe-Menü in Melodyne oder hier: [www.celemony.com/manuals.](http://www.celemony.com/manuals)

### <span id="page-18-0"></span>**Noch mehr Filme: Mediathek und YouTube**

Interviews mit erfolgreichen Produzenten, TechTalk-Filme, ein Portrait über Melodyne-Erfinder Peter Neubäcker... Wenn Sie mehr über die Ideen, Technologien und Anwendungen rund um Melodyne erfahren wollen, bietet Ihnen unsere Filme informative Unterhaltung.

Sie finden das Filmangebot in der Mediathek auf unserer Webseite unter [www.celemony.com/id/videos](http://www.celemony.com/id/videos).

Oder bei YouTube, wo Sie unseren Kanal abonnieren können und so immer auf dem Laufenden bleiben: [www.youtube.com/CelemonySoftware.](http://www.youtube.com/CelemonySoftware)

### **FAQ, Forum und Support**

Unsere FAQ gibt Ihnen Antworten auf viele Fragen, die im Zusammenhang mit Melodyne auftauchen können. Hier erhalten Sie zum Beispiel Informationen zum Einkauf in unserem Webshop und zur Melodyne-Lizenz, Empfehlungen für die Rechnerkonfiguration und Troubleshooting-Tipps für den Problemfall. Unsere FAQ finden Sie hier: [www.celemony.com/faq.](http://www.celemony.com/faq)

In unserem Forum treffen Sie Melodyne-Anwender aus der ganzen Welt. Hier können Sie Kontakte knüpfen, sich austauschen und erhalten wertvolle Tipps und Inspirationen. Melodyne hat eine lebhafte und freundliche Community – schauen Sie doch mal vorbei!

Das Forum erreichen Sie über unsere Webseite oder direkt hier: [www.celemony.com/userforum.](http://www.celemony.com/userforum)

Sollte etwas mal nicht wie erwartet funktionieren, erreichen Sie über unsere Webseite jederzeit unsere Support-Mitarbeiter, die sich schnell und kompetent um Ihr Anliegen kümmern.

Die Supportseite finden Sie hier: [www.celemony.com/support.](http://www.celemony.com/support)

### **Facebook und Twitter**

Auch über Facebook und Twitter halten wir Sie auf dem Laufenden – wir freuen uns wenn sich sich unseren Communities dort anschließen! Auf Facebook finden Sie uns unter [www.facebook.com/Celemony,](http://www.facebook.com/Celemony) auf Twitter unter [www.twitter.com/celemony](http://www.twitter.com/celemony).

# <span id="page-19-0"></span>**Installation und Aktivierung**

**Im Folgenden erfahren Sie, wie Sie Melodyne installieren und in Betrieb nehmen.**

### **Installation und Begriffe**

Die Installation von Melodyne ist denkbar einfach: Starten Sie das Installationsprogramm (entweder von der Programm-CD oder den Download) und folgen Sie den Anweisungen auf dem Bildschirm. Nach wenigen Minuten ist Melodyne installiert. Vor der Benutzung muss Melodyne registriert und aktiviert werden; hier eine kurze Erläuterung der Begriffe:

**Seriennummer:** Die Seriennummer repräsentiert Ihre Lizenz für Melodyne und entscheidet darüber, welche Melodyne-Edition mit welchen Funktionen Sie besitzen.

**Registrierung:** Registrieren bedeutet, dass Sie ein myCelemony-Benutzerkonto anlegen, mit dem Ihre Seriennummer verknüpft wird. Bei der Registrierung geben Sie einige persönliche Daten an und wählen, ob und welche Art Newsletter Sie von Celemony erhalten wollen. Haben Sie Melodyne in unserem Webshop gekauft, ist die Registrierung bereits erledigt.

**Aktivierung:** Das registrierte Melodyne muss aktiviert werden, um lauffähig zu sein. Wir bieten als Standard eine rechnerbasierte Aktivierung für zwei Rechner und als Alternative einen Lizenzübertrag auf iLok an.

Bevor wir zu den Details der Aktivierung kommen, wollen wir einen Blick auf die installierte Software und ihre Eigenschaften werfen.

### **Melodyne "singletrack" – und was das bedeutet**

Bei der Installation wird Melodyne als Plugin in die entsprechenden Plugin-Ordner sowie als Stand-Alone-Programm in Ihren Programmordner kopiert. Die Plugins heißen einfach "Melodyne", die Stand-Alone-Variante ist mit "Melodyne singletrack" benannt. Vielleicht wundern Sie sich über diesen Namen – denn eigentlich heißt Ihre Melodyne-Edition doch Melodyne editor, Melodyne assistant oder Melodyne essential.

Diese drei Melodyne-Editionen werden als gemeinsames Programmpaket ausgeliefert. Erst die Seriennummer (Ihre Lizenz) und die damit einhergehende Aktivierung bestimmt, welche Edition aus dem installierten Programm wird. Da diese

Identität vor der Aktivierung nicht feststeht und der Programmname durch die Aktivierung nicht verändert werden kann, lautet er bei den Plugins "Melodyne" und bei der Stand-Alone-Variante "Melodyne singletrack" (in Abgrenzung zum mehrspurigen Melodyne studio).

Der Name der aktiven Edition wird zwischen den Werkzeugen und den Makros auf der Bedienoberfläche von Melodyne angezeigt. Ziehen Sie das Melodyne-Fenster erforderlichenfalls größer, um diese Anzeige zu sehen.

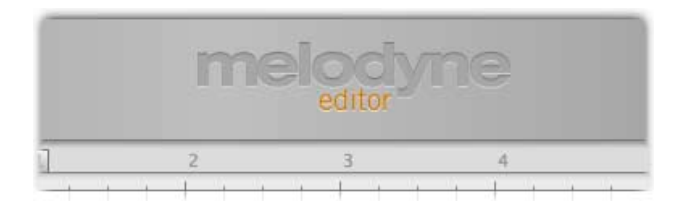

Das gemeinsame Programmpaket ermöglicht vor allem eine umfassende Kompatibilität der Melodyne-Editionen editor, assistant und essential. Sie können problemlos ein in Melodyne essential begonnenes Projekt in Melodyne assistant oder in Melodyne editor öffnen und mit den erweiterten Funktionen der größeren Edition bearbeiten. Auch andersrum geht es: Ein mit Melodyne editor begonnenes Projekt kann auch in einer kleineren Edition geladen, abgespielt und mit den dort vorhandenen Funktionen bearbeitet werden. Lediglich dann, wenn in Melodyne editor DNA-Funktionen zur Bearbeitung mehrstimmigen Materials benutzt wurden, kann das betreffende Dokument in einer kleineren Edition nur abgespielt, aber nicht bearbeitet werden. Diesen Zustand bezeichnen wir als "Playback-Modus".

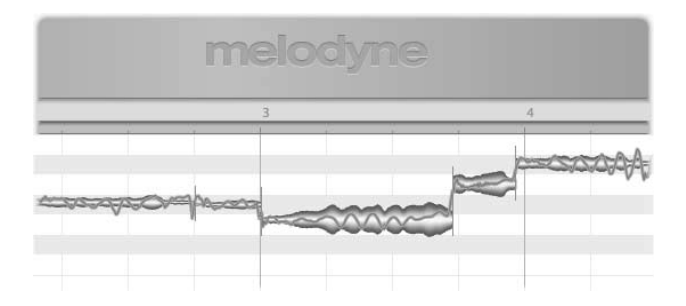

<span id="page-21-0"></span>Wird Melodyne installiert, aber nicht aktiviert, befindet es sich ebenfalls im Playback-Modus. Alle bestehenden Dokumente können geöffnet und abgespielt, aber nicht bearbeitet werden. Der Playback-Modus kann zum Wiedergeben von Projekten sehr nützlich sein, denn er macht es überflüssig, mit Melodyne bearbeitete Spuren zu bouncen, um sie auf einem Rechner wiederzugeben, auf dem Melodyne nicht oder nicht mehr aktiviert ist. Der Playback-Modus kann jederzeit ohne Registrierung, Aktivierung und Internetverbindung genutzt werden.

Das gemeinsame Programmpaket ermöglicht es außerdem, eine kleinere Edition oder ein nicht aktiviertes Melodyne in den Test-Modus für Melodyne editor zu schalten. Der Test-Modus erlaubt es, den vollen Funktionsumfang von Melodyne editor für eine begrenzte Zeit zu nutzen. Nach Ablauf der Test-Phase fällt Melodyne wieder auf die ursprüngliche Lizenz beziehungsweise in den Playback-Modus zurück. Die Test-Phase von Melodyne editor kann nur einmal auf einem bestimmten Rechner genutzt werden. Sie erfordert bei der Registrierung und bei jedem Start von Melodyne editor eine Internetverbindung.

Durch das gemeinsame Programmpaket ist ferner jederzeit und ohne Neuinstallation ein Upgrade von Melodyne assistant und Melodyne essential auf Melodyne editor möglich. Dazu genügt der Kauf einer Lizenz für Melodyne editor und das Aktivieren dieser neuen Lizenz – über unseren Webshop ist das eine Sache von wenigen Klicks.

### **Wichtige Informationen zur Aktivierung**

Wenn Sie Melodyne zum ersten Mal starten, erscheint ein Aktivierungs-Assistent. Haben Sie Melodyne in unserem Webshop gekauft, genügt im Assistenten ein Klick und Ihr Melodyne ist aktiviert und betriebsbereit. Haben Sie Ihr Melodyne in der Schachtel gekauft, führt der Assistent Sie durch alle Schritte, die zum Registrieren und Aktivieren erforderlich sind. Die Aktivierung erfolgt online. Sollte Ihr Rechner keine Internetverbindung haben, wird der Assistent Ihnen eine Option zur Offline-Aktivierung anbieten.

Sie erreichen den Aktivierungs-Assistenten bei Bedarf über "Lizenz ..." im Hilfe-Menü von Melodyne. Alle Optionen, die der Assistent bietet, sind im Assistenten erläutert. Die nächsten Abschnitte stellen diese Optionen im Zusammenhang vor und geben Ihnen wichtige Hintergrundinformationen zur Aktivierung. Bitte lesen Sie sie aufmerksam durch, denn sie haben unmittelbar damit zu tun, wann, warum und wie oft Sie Melodyne auf Rechnern installieren und nutzen können.

- **Zwei rechnerbasierte Aktivierungen:** Melodyne wird standardmäßig Rechnerbezogen aktiviert – die Aktivierung ist also an den Rechner gebunden, auf dem sie ausgeführt wurde. Eine Melodyne-Lizenz erlaubt es Ihnen, Melodyne auf zwei verschiedenen Rechnern gleichzeitig zu aktivieren und zu nutzen, etwa auf Ihrem Studiorechner und auf einem Laptop. Die Aktivierungen werden von unserem Server verwaltet und vergeben. Ihr Guthaben können Sie nach dem Einloggen in Ihrem myCelemony-Kundenkonto sehen.
- **Deaktivierung eines Rechners:** Wir geben Ihnen volle Kontrolle über Ihre Aktivierungen, indem wir auch das Deaktivieren von Rechnern ermöglichen. Nehmen wir an, Sie haben Melodyne bereits auf zwei Rechnern aktiviert, wollen es aber vorübergehend auf einem dritten Rechner nutzen. Kein Problem: Sie deaktivieren einfach einen der aktivierten Rechner. Dadurch wird eine Ihrer beiden Aktivierungen frei und zu unserem Server übertragen. Die freie Aktivierung können Sie nutzen, um den dritten Rechner zu aktivieren. Wollen Sie wieder die alte Arbeitssituation herstellen, deaktivieren Sie den dritten Rechner und reaktivieren den vorherigen.

Unser Server gewährt Ihnen also zwei Aktivierungen, die Sie flexibel auf Ihre Rechner verteilen können. Dadurch gestaltet sich beispielsweise der Umzug auf einen neuen Musikrechner sehr einfach. Sie müssen nicht hoffen und bangen, dass Sie für den neuen Rechner noch eine Aktivierung erhalten – stattdessen deaktivieren Sie den alten Rechner und haben automatisch eine Aktivierung für den neuen frei.

Diese Möglichkeit bedeutet aber auch: Handeln Sie mit Bedacht! Die Aktivierungen sind ausschließlich für Sie bestimmt und mit Ihrem Kundenkonto verknüpft. Geben Sie also keine Aktivierung an Dritte. Bedenken Sie auch, dass eine Aktivierung immer nur auf dem aktivierten Rechner selbst wieder aufgehoben werden kann. Wenn Sie keinen Zugriff mehr auf einen aktivierten Rechner haben, ist seine Aktivierung für Sie verloren. Dies sollten Sie insbesondere dann nicht vergessen, wenn Sie einen alten Rechner verkaufen oder verschrotten – deaktivieren Sie vorher Melodyne auf diesem Rechner!

Keine Sorgen müssen Sie sich übrigens machen, wenn Sie die Festplatte austauschen oder formatieren, um das Betriebssystem Ihres Rechners neu aufzuspielen. Die Aktivierung geht dadurch nicht verloren. Melodyne wird nach einer solchen Aktion beim ersten Start den Celemony-Server kontaktieren. Dieser wird den den Rechner erkennen und erneut aktivieren – ohne dass dies Ihr Aktivierungs-Guthaben reduziert.

<span id="page-23-0"></span>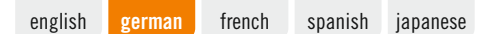

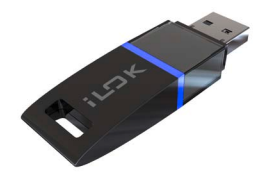

### **Alternative iLok**

Melodyne editor und Melodyne assistant (nicht Melodyne essential) können alternativ zu der oben beschriebenen rechnerbasierten Aktivierung per iLok-Kopierschutzstecker aktiviert werden (Informationen unter www.ilok.com). Dazu wird Ihre Melodyne-Lizenz auf Ihr iLok-Konto übertragen, von wo sie auf einen iLok-Kopierschutzstecker heruntergeladen werden kann. Mit dem iLok-Stecker können Sie Melodyne dann auf unterschiedlichen Rechnern aktivieren und betreiben, genauer: immer jeweils auf dem Rechner, an dem der iLok eingesteckt ist. Beachten Sie bitte Folgendes, bevor Sie sich für iLok entscheiden:

iLok kann alternativ (nicht ergänzend) zur rechnerbasierten Aktivierung genutzt werden. Wenn Sie zu iLok gewechselt haben, erhalten Sie keine rechnerbasierten Aktivierungen mehr. Eine Rückkehr von der iLok-Nutzung zur Nutzung der rechnerbasierten Aktivierung ist nicht möglich. Sie erhalten *eine* Melodyne-Lizenz für *einen* iLok-Stecker, mit dem Sie Melodyne zu einem gegebenen Zeitpunkt auf *einem* Rechner nutzen können – im Gegensatz zu den zwei gleichzeitig nutzbaren Rechnern beim rechnerbasierten Aktivierungsverfahren. Zu guter Letzt: Bei einem Verkauf von Melodyne dürfen Sie die iLok-Lizenz nicht selbst auf das iLok-Konto des Käufers übertragen, sondern müssen sich an unseren Support wenden. Sie sparen dadurch Geld, denn der Lizenztransfer auf ein anderes iLok-Konto ist kostenpflichtig. Und nur wenn wir selbst den Lizenzübertrag zum neuen Kunden vornehmen, können wir für diesen auch ein myCelemony-Benutzerkonto einrichten. Nehmen dagegen Sie den Transfer vor, bleibt die Lizenz mit Ihrem myCelemony-Konto verknüpft.

melodyne

# <span id="page-24-0"></span>Enregistrement et activation

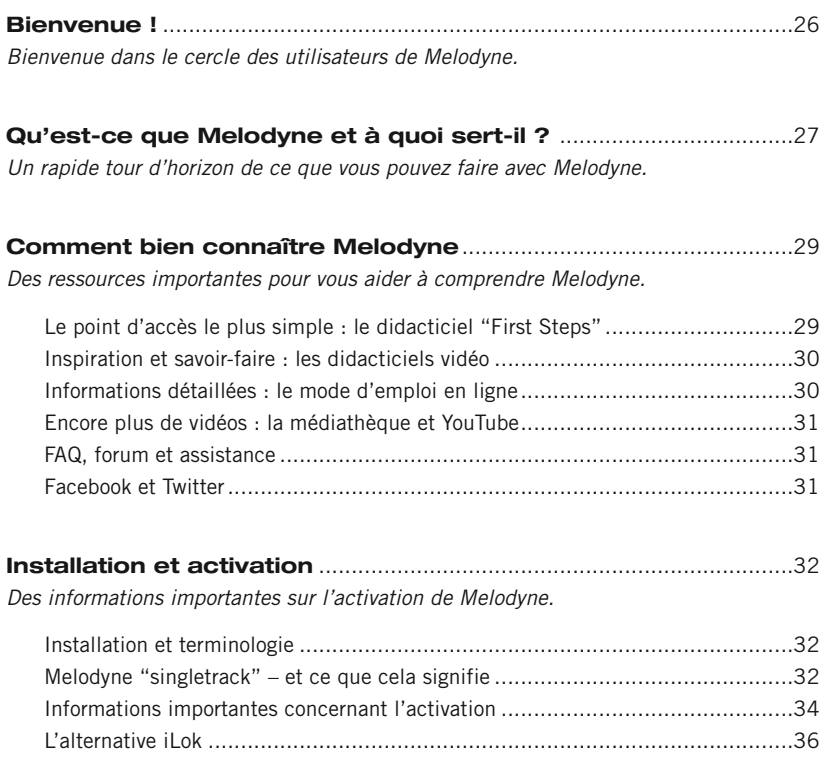

⇞

<span id="page-25-0"></span>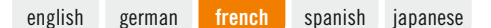

# **Bienvenue !**

Merci beaucoup de l'intérêt que vous portez à Melodyne et bienvenue dans le cercle des utilisateurs de Melodyne !

Melodyne est chez lui dans tous les plus grands studios du monde et est récompensé depuis des années pour ses fonctions d'édition intuitives et sa haute qualité sonore. En tant qu'utilisateur de Melodyne, vous êtes dans la meilleure – nous pourrions même dire la plus illustre – des compagnies !

Chez Celemony, nous avons travaillé dur pour rendre Melodyne aussi agréable à utiliser, aussi puissant et aussi utile que possible. Nous espérons sincèrement que Melodyne vous facilitera la vie en studio, sera un régal à employer, et vous amènera vers de nouveaux sommets de créativité. Faites nous connaître vos sentiments. Et n'hésitez pas à nous contacter si quoi que ce soit ne fonctionne pas comme il le devrait – sur www.celemony.com, nous sommes toujours à votre disposition.

Nous espérons que votre travail avec Melodyne sera productif et qu'il vous apportera beaucoup de satisfaction et de plaisir !

Cordiales salutations, Tout le personnel de Celemony

# <span id="page-26-0"></span>**Qu'est-ce que Melodyne et à quoi sert-il ?**

Melodyne vous permet d'éditer et d'afficher les données audio de façon très musicale. Sa particularité, c'est que Melodyne reconnaît les notes dans les données audio et les affiche sur des grilles de hauteur et de temps. C'est beaucoup plus parlant que l'affichage de valeurs d'amplitude le long d'un axe temporel offert typiquement par les éditeurs d'échantillon et séquenceurs audio. Avec Melodyne, vous ne voyez pas seulement quelles parties d'un enregistrement sont fortes ou faible ; vous voyez où les notes commencent et se terminent, ainsi que la hauteur de chacune. C'est (évidemment !) une énorme différence.

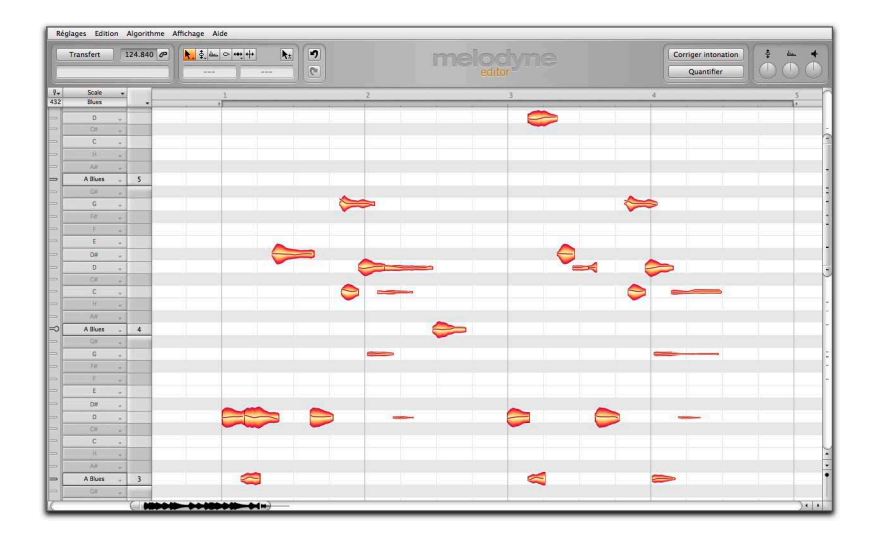

Et naturellement, les notes peuvent non seulement être visualisées mais aussi saisies et modifiées. Si une note est par exemple trop basse, vous pouvez la tirer jusqu'à la bonne hauteur ; si elle est trop courte, vous pouvez l'allonger.

L'approche par note de Melodyne en fait non seulement un outil extrêmement précis pour corriger et optimiser vos enregistrements, mais vous offre également la possibilité de profondément transformer vos données audio, de les restructurer et de partir d'elles pour créer quelque chose de nouveau.

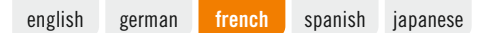

Depuis des années, Melodyne bénéficie d'une réputation remarquable pour son édition des lignes de chant principales, car ses corrections peuvent se faire de façon musicale et intuitive, tout en étant virtuellement indétectables à l'oreille. Et ce qui fonctionne dans ce domaine des plus critiques agit merveilleusement bien avec d'autres sources, comme les instruments de musique. Dès que vous aurez un peu travaillé avec Melodyne, vous réaliserez qu'en dehors de la correction d'erreurs, il existe tout un éventail d'applications précieuses à découvrir. Quelques exemples :

- La création de secondes voix ou d'ensembles entiers à partir de copies de la piste d'origine
- L'introduction de variations mélodiques ou harmoniques quand des phrases se répètent
- La correction et le recalage du timing de la batterie et de la basse
- La remise en place de rythmes ou leur transformation à l'aide de techniques de quantification
- La création de breaks et de variations dans des boucles de batterie
- et également des interventions standard comme la transposition (pitch-shift) et le changement de durée (time-stretch), pour lesquelles Melodyne editor offre en plus une maîtrise complète et une qualité sonore remarquable.

Melodyne editor vous offre la possibilité d'intervenir dans les harmonies de données audio polyphoniques afin, par exemple, de transformer un accord majeur en accord mineur – c'est sans précédent dans l'histoire du traitement audio et cela introduit une tout nouvelle dimension dans la liberté de création.

Avec Melodyne assistant et essential, vous pouvez éditer des sources sonores monophoniques (chant principal, saxophone, basse, flûte, etc.) ainsi que des données audio rythmiques ou sans hauteur définie (telles que des boucles de batterie, de percussion, des sons et bruits d'ambiance).

# <span id="page-28-0"></span>**Comment bien connaître Melodyne**

Nous souhaitons que vous puissiez rapidement vous familiariser avec Melodyne et en faire un bon usage. Pour cette raison, nous avons préparé sur notre site web, [www.celemony.com](http://www.celemony.com), une grande variété de documents allant du mode d'emploi en ligne à toute une série de vidéos utiles qui devraient vous inspirer. Tirez-en parti – cela facilite la prise en main, c'est une mine d'inspiration et il suffit de quelques clics !

### **Le point d'accès le plus simple : le didacticiel "First Steps"**

Pour commencer, nous vous recommandons la vidéo multilingue "First Steps", dans laquelle toutes les informations essentielles concernant Melodyne sont présentées sous forme compacte. Vous pouvez essayer par vous-même ce qui est présenté dans la vidéo. C'est vraiment simple car tous les fichiers audio utilisés dans la vidéo sont téléchargeables, déjà prêts dans des arrangements prévus pour les stations de travail audio numériques (DAW) les plus courantes. Le démarrage ne peut pas être plus facile !

Vous pouvez accéder à la vidéo First Steps et à ses téléchargements depuis la fenêtre d'accueil du menu Aide de Melodyne ou ici : [www.celemony.com/id/firststeps](http://www.celemony.com/id/firststeps).

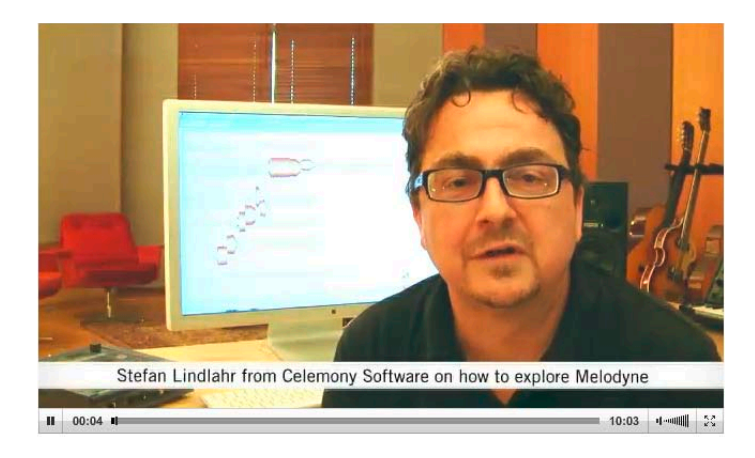

<span id="page-29-0"></span>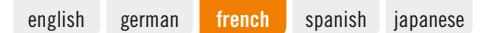

### **Inspiration et savoir-faire : les didacticiels vidéo**

Nos didacticiels montrent ce que vous pouvez faire avec Melodyne et comment parvenir rapidement à vos objectifs. Vous découvrirez par exemple les techniques qui sont les plus importantes pour éditer les voix et comment générer des voix supplémentaires, ainsi que comment sauvegarder l'audio en MIDI ou créer un solo de guitare impressionnant à partir d'une poignée de notes. Vous allez être émerveillé : c'est vraiment étonnant tout ce que vous pouvez faire avec Melodyne ! Les didacticiels sont dans notre médiathèque : [www.celemony.com/tutorials](http://www.celemony.com/tutorials).

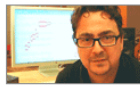

First Steps (10:03)

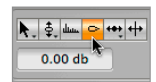

Creative use of the Amplitude Tool (3:05)

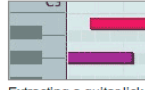

**Extracting a guitar lick** to MIDI (3:14)

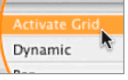

Making beats with One Shots (5:37)

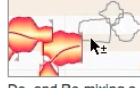

De- and Re-mixing a Vocal Phrase (7:33)

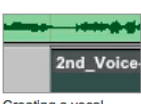

Creating a vocal guide track (2:48)

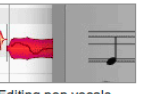

Editing pop vocals  $(10:09)$ 

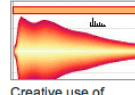

formants (3:59)

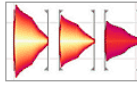

The Melodyne Echo  $(3:22)$ 

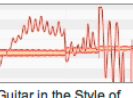

Guitar in the Style of Tom Morello (5:51)

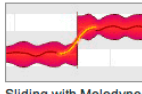

Sliding with Melodyne  $(3:10)$ 

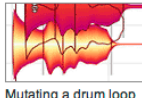

Mutating a drum loop  $(4:29)$ 

### **Informations détaillées : le mode d'emploi en ligne**

Lire ou regarder ? Avec nos modes d'emploi en ligne, à vous de choisir lorsque vous souhaitez des informations plus détaillées. Avec une organisation claire sous forme d'une série de visites guidées, vous y trouverez une explication complète de toutes les fonctions de Melodyne – en anglais, allemand, français, espagnol et japonais. Et le mieux, c'est que quasiment toutes les visites guidées sont aussi disponibles en vidéo, mais en anglais. C'est idéal si vous préférez regarder une vidéo plutôt que lire un mode d'emploi.

Vous pouvez à tout instant accéder au mode d'emploi de Melodyne dans le menu Aide de Melodyne ou ici : [www.celemony.com/manuals.](http://www.celemony.com/manuals)

### <span id="page-30-0"></span>**Encore plus de vidéos : la médiathèque et YouTube**

Interviews de producteurs à succès, vidéos techniques, portrait de Peter Neubäcker, l'inventeur de Melodyne... Si vous désirez en savoir plus sur les idées et la technologie qui sont à l'origine de Melodyne ou de ses applications, nos vidéos font cela de façon agréable.

Vous trouverez notre sélection de vidéos dans la médiathèque sur notre site web : [www.celemony.com/id/videos](http://www.celemony.com/id/videos).

Ou sur YouTube, où vous pouvez vous inscrire à notre canal pour toujours être au courant des tout derniers développements : [www.youtube.com/CelemonySoftware.](http://www.youtube.com/CelemonySoftware)

### **FAQ, forum et assistance**

Notre FAQ apporte des réponses à de nombreuses questions qui peuvent survenir en rapport avec Melodyne. Vous y trouverez par exemple des informations concernant l'achat sur notre boutique en ligne et sur votre licence Melodyne, des recommandations pour les configurations informatiques, et des astuces de dépannage si jamais vous aviez un problème.

Vous trouverez notre FAQ ici : [www.celemony.com/faq](http://www.celemony.com/faq).

Dans notre forum, vous pouvez rencontrer des utilisateurs de Melodyne du monde entier. C'est un excellent endroit pour établir des contacts, échanger des informations et des expériences, récupérer des astuces appréciables et trouver de l'inspiration. La communauté Melodyne est animée et conviviale – pourquoi ne pas y passer faire un tour ?

Vous trouverez le forum sur notre site web : [www.celemony.com/userforum.](http://www.celemony.com/userforum)

Si jamais quelque chose ne fonctionne pas comme attendu, vous pouvez à tout moment contacter des membres de notre équipe d'assistance via le site web pour une aide rapide et avisée.

Vous trouverez notre équipe d'assistance ici : [www.celemony.com/support](http://www.celemony.com/support).

### **Facebook et Twitter**

Nous pouvons aussi vous tenir informé via Facebook et Twitter – nous serons ravis de vous y voir rejoindre nos communautés !

Sur Facebook, vous nous trouverez à l'adresse [www.facebook.com/Celemony](http://www.facebook.com/Celemony ) et sur Twitter à [www.twitter.com/celemony.](http://www.twitter.com/celemony)

# <span id="page-31-0"></span>**Installation et activation**

**Vous apprendrez ci-dessous comment installer et activer Melodyne.**

### **Installation et terminologie**

Melodyne est extrêmement facile à installer : lancez juste le programme d'installation (depuis le CD du programme ou le téléchargement) et suivez les instructions à l'écran. La totalité de l'installation prend au plus quelques minutes. Avant d'utiliser le programme, vous devez toutefois enregistrer et activer Melodyne. Voici une brève explication de la terminologie :

**Numéro de série :** votre numéro de série représente votre licence pour Melodyne et détermine l'édition de Melodyne que vous possédez et les fonctions auxquelles vous avez droit.

**Enregistrement :** l'enregistrement implique la création d'un compte myCelemony associé à votre numéro de série. Pour vous enregistrer, vous devez saisir certaines données personnelles, indiquer si vous désirez recevoir un bulletin d'informations de Celemony et, si c'est le cas, de quel type. Si vous avez acheté Melodyne dans notre boutique en ligne, l'enregistrement est déjà effectué.

**Activation :** une fois enregistré, Melodyne doit être activé avant de pouvoir être lancé. Nous offrons en standard une activation basée sur ordinateur pour deux postes et, à titre d'alternative, le transfert de votre licence sur une clé iLok. Avant d'entrer dans les détails de la procédure d'activation, nous devons jeter un rapide coup d'œil au logiciel installé et à ses caractéristiques.

### **Melodyne "singletrack" – et ce que cela signifie**

Au cours de l'installation, Melodyne est copié comme plug-in dans les dossiers de plug-ins adéquats et comme programme autonome dans votre dossier de programmes. Les plug-ins sont appelés assez simplement « Melodyne », et la version autonome « Melodyne singletrack ». Ce nom vous intrigue peut-être – après tout, votre édition de Melodyne en porte un autre : « Melodyne editor », « Melodyne assistant » ou « Melodyne essential ».

Ces trois éditions de Melodyne sont livrées en un seul et même package de programme. Ce sont votre numéro de série (votre licence) et l'activation déclenchée par celui-ci qui déterminent quelle édition fait réellement tourner le programme installé. Comme son identité n'est pas connue avant l'activation, et comme il

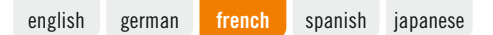

n'est plus possible de changer le nom du programme par la suite, tous les plugins portent le nom « Melodyne » et toutes les éditions autonomes le nom « Melodyne singletrack » (pour les distinguer de « Melodyne studio » qui est multipiste).

Le nom de l'édition actuelle est affiché entre les outils et les macros dans l'interface utilisateur. Vous pouvez avoir à augmenter la taille de la fenêtre de Melodyne pour le voir.

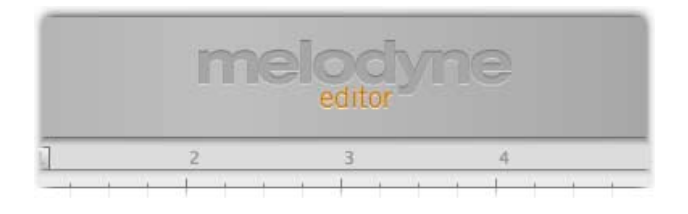

Le code commun de programme sert essentiellement à rendre possible une totale compatibilité entre les éditions editor, assistant et essential de Melodyne. Il n'y a aucun problème pour ouvrir dans Melodyne assistant ou Melodyne editor un projet commencé dans Melodyne essential, ni à travailler ensuite avec le jeu de fonctions plus complet de l'édition supérieure. Cela fonctionne aussi dans l'autre sens : un projet commencé dans Melodyne editor peut être chargé dans une édition inférieure, lu et édité à l'aide des fonctions qui y sont disponibles. Ce n'est que si les fonctions DNA de Melodyne editor pour l'édition de données polyphoniques ont été utilisées que le document créé ne peut plus être modifié dans une édition inférieure, mais seulement lu. Dans ce cas, nous disons que Melodyne fonctionne en « mode de lecture ».

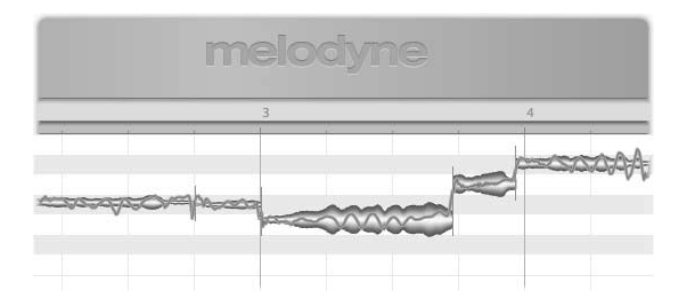

<span id="page-33-0"></span>Melodyne fonctionne aussi en « mode de lecture » quand il a été installé mais pas activé. Dans ce cas, il reste possible d'ouvrir et de lire tous les documents existants mais vous ne pouvez pas les éditer. Le mode de lecture peut être très utile si vous voulez transférer un projet, car il vous permet de lire les pistes éditées dans Melodyne – sans avoir à d'abord les convertir – avec un ordinateur sur lequel Melodyne n'a jamais été activé ou a été désactivé. Le mode de lecture peut être employé à tout moment – sans enregistrement, activation ni même une connexion internet.

Le code commun de programme vous permet aussi, quand vous travaillez sur une édition inférieure de Melodyne ou si une installation n'a pas encore été activée, de basculer en mode d'essai de Melodyne editor. En mode d'essai, vous pouvez utiliser tout le jeu de fonctions de Melodyne editor pour une durée limitée. Quand cette période d'essai expire, Melodyne revient à la licence d'origine ou passe en mode de lecture. Vous ne pouvez bénéficier qu'une fois de la période d'essai gratuite sur un ordinateur donné. Pour vous enregistrer, et chaque fois que vous lancez Melodyne editor durant la période d'essai, vous aurez besoin d'une connexion internet.

Le code commun de programme rend aussi possible à tout moment la mise à niveau en édition supérieure, et cela sans nouvelle installation, de Melodyne assistant ou Melodyne essential en Melodyne editor. Il suffit pour cela d'acheter une licence de Melodyne editor et de l'activer – autant de choses réalisables en quelques clics dans notre boutique en ligne.

### **Informations importantes concernant l'activation**

La première fois que vous lancez Melodyne, l'assistant d'activation apparaît. Si vous avez acheté votre Melodyne via notre boutique en ligne, un simple clic dans l'assistant suffit et votre Melodyne sera activé et prêt à l'emploi. Si votre Melodyne vous a été livré en boîte, l'assistant vous guidera au travers de toutes les étapes nécessaires à l'enregistrement et à l'activation. L'activation s'effectue en ligne. Si votre ordinateur n'est pas connecté à internet, l'assistant vous proposera une méthode d'activation du programme hors ligne.

Vous pouvez atteindre l'assistant d'activation quand vous le voulez grâce à "Licence ..." dans le menu Aide de Melodyne. Toutes les options offertes par l'assistant sont expliquées directement dans celui-ci. Les sections suivantes expliquent comment ces options sont liées et fournissent des informations de base importantes concernant l'activation. Veuillez les lire attentivement car elles ont

directement trait à des questions telles que quand, pourquoi et combien de fois est-il possible d'installer et d'utiliser Melodyne sur des ordinateurs.

- **Deux activations basées sur ordinateur :** l'activation de Melodyne est par défaut associée à un ordinateur ; en d'autres termes, l'activation est propre à l'ordinateur sur lequel elle a été effectuée. Une licence de Melodyne vous donne le droit d'activer et d'utiliser Melodyne simultanément sur deux ordinateurs différents, comme l'ordinateur de votre studio et votre portable. Les activations sont gérées et accordées par notre serveur. Vous pouvez savoir à tout moment combien il vous reste de crédits d'activation en vous connectant à votre compte myCelemony.
- **Désactivation d'un ordinateur :** nous vous octroyons un contrôle complet de l'allocation de vos droits d'activation en vous offrant également l'option de désactiver des ordinateurs. Supposons par exemple que vous ayez déjà activé Melodyne sur deux ordinateurs mais désiriez en utiliser temporairement un troisième. Pas de problème : tout ce que vous avez à faire, c'est de désactiver un des ordinateurs actuellement activés. Cela libérera un crédit d'activation, qui sera alors transféré à notre serveur. Vous pourrez alors vous en servir pour activer le troisième ordinateur. Si, plus tard, vous désirez revenir à votre paire d'ordinateurs d'origine, désactivez juste le troisième ordinateur et réactivez celui que vous aviez précédemment désactivé.

Donc notre serveur vous fournit deux activations que vous pouvez librement affecter à vos divers ordinateurs. Cela rend par exemple très simple le passage à un nouvel ordinateur dédié à la musique. Plutôt que de vous soucier de savoir si vous avez le droit ou non d'activer Melodyne sur le nouvel ordinateur, désactivez juste l'ancien, ce qui libère automatiquement un crédit d'activation pour le nouveau.

Néanmoins, cette possibilité implique aussi que vous devez agir de façon soigneusement réfléchie ! Les activations vous sont exclusivement destinées et sont liées à votre compte client. Ne donnez donc pas une activation à une tierce partie. Veuillez aussi garder à l'esprit que la procédure de suppression de l'activation d'un ordinateur ne peut se faire que sur ce même ordinateur. Si vous n'avez plus accès à un ordinateur activé, son activation, en ce qui vous concerne, est perdue. C'est une chose à ne pas oublier, par exemple avant de vendre un ordinateur sur lequel Melodyne est activé ou de vous en débarrasser. Veillez bien à désactiver Melodyne au préalable !

<span id="page-35-0"></span>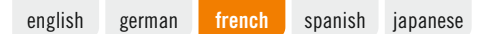

Par contre, vous n'avez pas à vous inquiéter si tout ce que vous faites est un changement ou formatage de disque dur afin de réinstaller le système d'exploitation. Dans ce cas, votre activation ne sera pas perdue. La première fois que vous lancerez Melodyne après avoir accompli une de ces actions, il entrera en contact avec le serveur Celemony qui reconnaîtra instantanément l'ordinateur et le réactivera—sans que cela ne vous coûte de crédit d'activation.

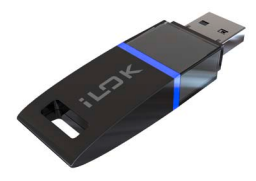

### **L'alternative iLok**

Melodyne editor et Melodyne assistant (mais pas Melodyne essential) peuvent, à titre d'alternative au système d'activation basé sur ordinateur décrit ci-dessus, être activés à l'aide d'un dongle ou clé iLok de protection contre la copie (pour plus d'informations, visitez www.ilok.com). Cette procédure implique de transférer votre licence Melodyne à votre compte iLok, duquel vous pouvez alors la télécharger sur votre dongle anti-copie iLok. Avec le dongle iLok, vous pourrez alors activer et utiliser Melodyne sur n'importe quel nombre d'ordinateurs différents, mais seulement un à la fois : c'est-à-dire uniquement sur l'ordinateur dans lequel le dongle est inséré.

Toutefois, avant d'opter pour l'activation iLok, prenez bien conscience de ce qui suit : le système iLok peut être employé comme une alternative à l'activation basée sur ordinateur (mais pas en parallèle avec elle). Une fois que vous êtes passé au système iLok, vous ne pouvez plus obtenir d'autres activations basées sur ordinateur. Il n'est pas possible de revenir à l'activation basée sur ordinateur une fois que vous êtes passé sur iLok. Si vous optez pour l'activation iLok, vous obtiendrez *une* licence Melodyne pour *un* dongle iLok qui pourra être utilisé à tout moment sur *un* seul ordinateur – tandis que la méthode d'activation basée sur ordinateur vous donne la possibilité de faire fonctionner Melodyne sur deux ordinateurs à la fois.

Un autre point : si vous vendez Melodyne, vous ne pouvez pas juste transférer la licence au compte iLok de l'acheteur ; à la place, vous devez contacter notre as-

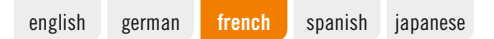

sistance clientèle. En plus de vous faire économiser de l'argent, car vous devriez normalement payer le transfert d'une licence d'un compte iLok à un autre, ce système nous permet de créer un compte myCelemony pour l'acheteur, qui serait sinon dans l'impossibilité de le faire. Si vous deviez effectuer le transfert vousmême, la licence resterait associée à votre propre compte myCelemony.

[english](#page-0-0) [german](#page-12-0) [french](#page-24-0) **[spanish](#page-37-0)** [japanese](#page-50-0)

# melodyne

€

# <span id="page-37-0"></span>Registro y Activación

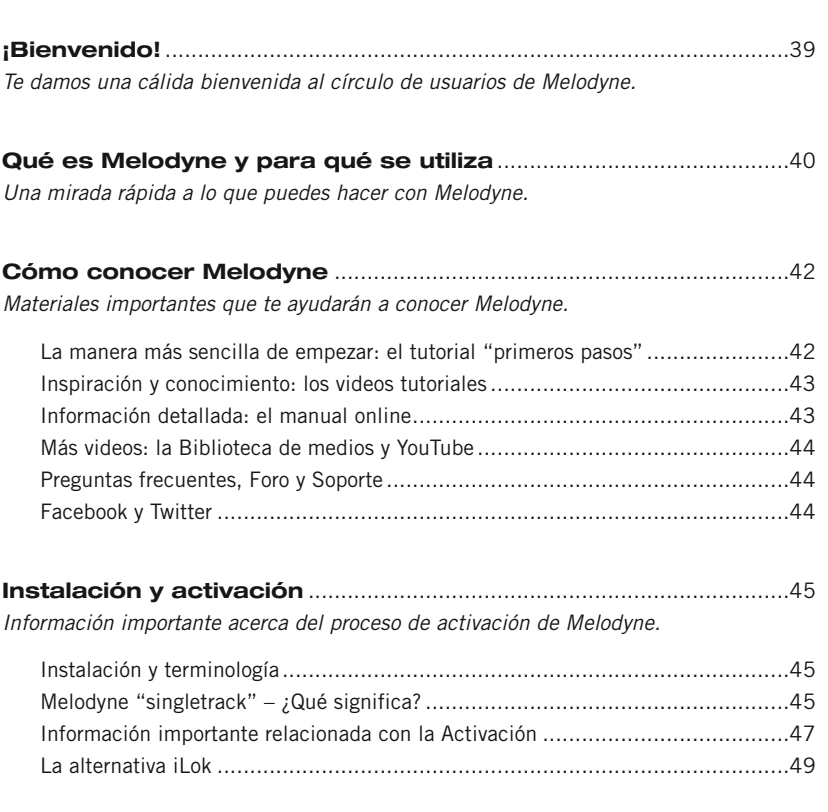

<span id="page-38-0"></span>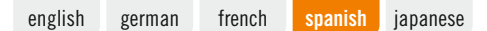

# **¡Bienvenido!**

Muchas gracias por tu interés en Melodyne. Te damos una cordial bienvenida al círculo de usuarios Melodyne.

Melodyne se encuentra en todos los grandes estudios de grabación del mundo. Por años se ha sido valorado por sus funciones intuitivas de edición y su alta calidad de sonido. Como un usuario Melodyne, estás en la mejor - y hasta podríamos decir - la más ilustre compañia!

Aquí en Melodyne hemos trabajado muy duro para hacer de Melodyne una aplicación tan potente, útil, y fácil de usar, como sea posible. Esperamos que Melodyne haga más fácil tu vida en el estudio, que te diviertas utilizándolo y te inspire para conseguir altos niveles de creatividad. Déjanos saber cuánto te gusta. No dudes en contactarte con nosotros si algo no funciona como debería. En www. celemony.com siempre estamos para ti.

Esperamos que tu trabajo con Melodyne sea productivo y que te brinda la más amplia satisfacción.

Saludos cordiales El equipo de Celemony

## <span id="page-39-0"></span>**Qué es Melodyne y para qué se utiliza**

Melodyne te permite editar y mostrar material de audio de una manera altamente musical. Lo más importante es que Melodyne reconoce las notas en la información de audio y las muestra en cuadrículas de afinación y tiempo. Esta presentación es mucho más informativa que la clase de visualización de valores de amplitud a lo largo del eje de tiempo que ofrecen los editores y secuenciadores de audio típicos. Con Melodyne no sólo aprecias qué partes de una grabación tienen más volumen y cuáles son más suaves; aprecias dónde comienzan y finalizan las notas, y también la afinación o altura tonal de cada una. Eso – obviamente – constituye una gran diferencia.

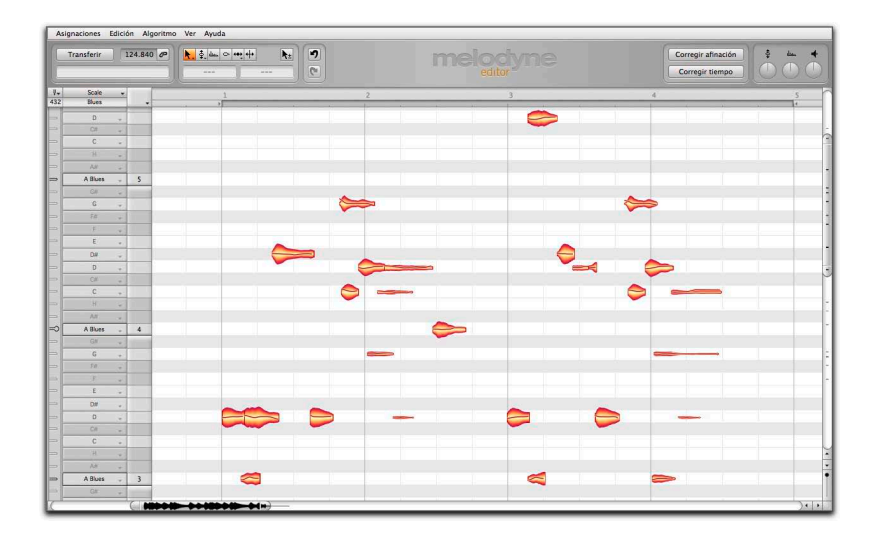

Y, por supuesto, es posible no sólo observar sino también capturar y modificar las notas mostradas. Si una nota se encuentra más abajo del tono correcto, por ejemplo, puedes, simplemente, arrastrarla hasta la afinación adecuada; si es demasiado corta, puedes extenderla.

El acercamiento basado en notas de Melodyne no sólo lo convierte en una herramienta muy precisa para corregir y optimizar tus grabaciones, sino que también te ofrece la posibilidad de hacer profundos cambios en tu material de audio, reestructurarlo y crear a partir de ese lugar algo completamente nuevo.

Melodyne disfuta, desde hace años, de una excelente reputación para la edición de voces solistas ya que permite la corrección de una manera musical e intuitiva que es, virtualmente, indetectable para el oído. Pero lo que funciona para la más crítica de las disciplinas también hace maravillas con otras fuentes como instrumentos musicales. Una vez que hayas trabajado con Melodyne durante un tiempo descubrirás que además de corregir errores existe una amplia cantidad de otras aplicaciones que puedes explorar. Algunos ejemplos:

- La creación de segundas voces o de un ensamble completo a partir de la pista original
- La creación de variaciones melódicas o armónicas cuando se repiten frases
- Corrección y acondicionamiento del tiempo de batería y bajo
- Ajustar ritmos o utilizar técnicas de cuantización para alterarlos
- Crear breaks y variaciones en loops de batería
- y también disciplinas estándar como desplazamiento de afinación y estiramiento/compresión de tiempo, en donde Melodyne editor te ofrece una maestría completa entregando, entre tanto, una sorprendente calidad de sonido.

Melodyne editor te ofrece la posibilidad de intervenir en armonías de material de audio polifónico para, por ejemplo, cambiar una única nota dentro de un acorde para pasarla de una tercera mayor a tercera menor. Esto es algo sin precedentes en la historia del procesamiento de audio y presenta una dimensión de libertad creativa completamente nueva.

Con Melodyne assistant y essential puedes editar fuentes de material monofónico (voces solistas, saxo, bajo, flauta, etc.) y también material de audio rítmico o sin afinación (loops de batería, percusión, sonidos ambient y ruido).

# <span id="page-41-0"></span>**Cómo conocer Melodyne**

Queremos que te familiarices rápidamente con Melodyne y aprendas a utilizarlo de manera exitosa. Por esta razón, en nuestro sitio web, [www.celemony.com,](http://www.celemony.com) hemos preparado gran cantidad de material que va desde un manual de uso online a una completa serie de útiles y prácticos videos. Aprovecha este contenido ya que te facilitará el inicio y te brindará inspiración, ¡con sólo unos clics!

### **La manera más sencilla de empezar: el tutorial "primeros pasos"**

Para comenzar te recomendamos que veas el video "Primeros pasos" que se encuentra disponible en varios idiomas, en donde se presenta de manera resumida, toda la información esencial acerca de Melodyne. Puedes probar por tu cuenta los puntos que se muestran en el video. Es muy sencillo ya que todos los archivos de audio utilizados en la película se encuentran disponibles para su descarga, preparados en versiones de proyectos para las aplicaciones DAW más utilizadas. ¡Comenzar no podría ser más sencillo!

Puedes acceder al video Primeros pasos y a las descargas desde la ventana de bienvenida, en el menú Ayuda de Melodyne o desde aquí:

[www.celemony.com/id/firststeps](http://www.celemony.com/id/firststeps).

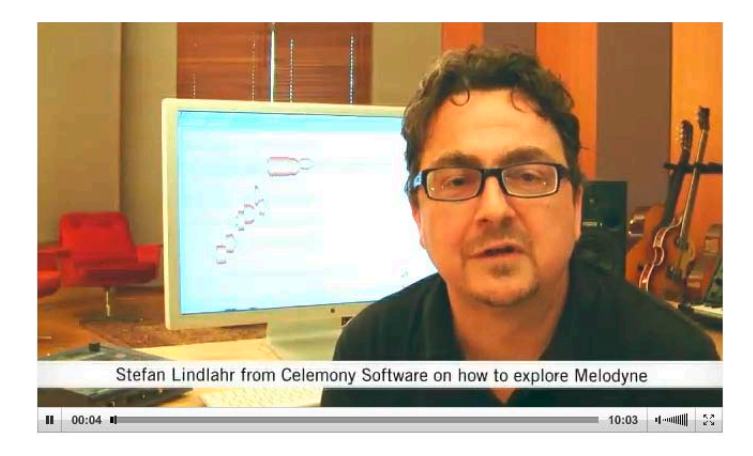

<span id="page-42-0"></span>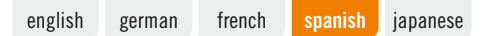

### **Inspiración y conocimiento: los videos tutoriales**

Nuestros tutoriales demuestran qué puedes lograr con Melodyne y cómo conseguir tus objetivos rápidamente. Aprenderás, por ejemplo, qué técnicas son las más importantes para la edición de voces, y cómo crear voces adicionales, y también cómo guardar audio en formato MIDI, o crear un impresionante solo de guitarra a partir de un grupo de notas. Te sorprenderás: ¡es fascinante ver todas las cosas que puedes hacer con Melodyne!

Los tutoriales se encuentran en nuestra Bibilioteca de medios: [www.celemony.com/tutorials.](http://www.celemony.com/tutorials)

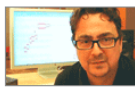

First Steps (10:03)

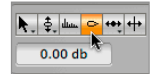

Creative use of the Amplitude Tool (3:05)

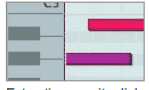

**Extracting a guitar lick** to MIDI $(3:14)$ 

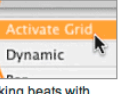

Making beats with One Shots (5:37)

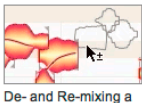

Vocal Phrase (7:33)

2nd Voice

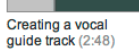

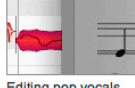

Editing pop vocals  $(10.09)$ 

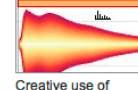

formants  $(3:59)$ 

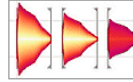

The Melodyne Echo  $(3:22)$ 

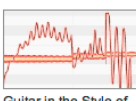

Guitar in the Style of Tom Morello (5:51)

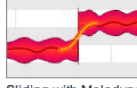

Sliding with Melodyne  $(3:10)$ 

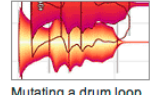

Mutating a drum loop  $(4:29)$ 

### **Información detallada: el manual online**

¿Leer o mirar? Con nuestros manuales online puedes elegir cuando deseas más información. Ordenados convenientemente como una seria de capítulos (tours), encontrarás una explicación completa de todas las funciones de Melodyne en inglés, alemán, francés, español y japonés. Lo mejor es que casi todos los capítulos se encuentran disponibles en formato de video en inglés. Esto es ideal si prefieres mirar un video antes que leer un manual.

Puedes acceder al manual de uso de Melodyne en cualquier momento desde el menú Ayuda de Melodyne o desde aquí: [www.celemony.com/manuals](http://www.celemony.com/manuals).

### <span id="page-43-0"></span>**Más videos: la Biblioteca de medios y YouTube**

Entrevistas con productores exitosos, videos de charlas técnicas, una película sobre el inventor de Melodyne Peter Neubäcker, y más. Si quieres aprender más sobre las ideas y tecnología detrás de Melodyne, o sus aplicaciones, nuestros videos te mantendrán entretenido. Encontrarás nuestra selección de videos en la Biblioteca de medios, en nuestro sitio web: [www.celemony.com/id/videos.](http://www.celemony.com/id/videos) O, también, puedes suscribirte a nuestro canal YouTube para estar actualizado con los últimos desarrollos: [www.youtube.com/CelemonySoftware](http://www.youtube.com/CelemonySoftware).

### **Preguntas frecuentes, Foro y Soporte**

Nuestra sección de Preguntas frecuentes (FAQ) brinda respuestas a muchas preguntas que surgen con respecto a Melodyne. Aquí encontrarás, por ejemplo, información sobre los procesos de compra desde nuestra tienda virtual y sobre tu licencia Melodyne; recomendaciones para configurar tu computadora (ordenador) y sugerencias para resolver problemas.

Accede a la sección de Preguntas frecuentes: [www.celemony.com/faq](http://www.celemony.com/faq).

En nuestro Foro puedes encontrarte con usuarios de Melodyne de todo el mundo. Es muy bueno para establecer contactos, intercambiar información y experiencias, aprovechar sugerencias y ganar inspiración. La comunidad Melodyne es dinámica y amigable. ¿Por qué no pasar por allí?

Aquí encontrarás nuestro Foro: [www.celemony.com/userforum](http://www.celemony.com/userforum).

Si algo no funciona como esperabas, puedes contactar a miembros de nuestro equipo de Soporte en cualquier momento a través de nuestro sitio web, para conseguir una asistencia rápida.

Aquí encontrarás a nuestro equipo de Soporte: [www.celemony.com/support](http://www.celemony.com/support).

### **Facebook y Twitter**

También podemos mantenerte informado a través de Facebook y Twitter. ¡Nos encantaría que te unieras a nuestras comunidades allí! En Facebook, puedes encontrarnos en [www.facebook.com/Celemony](http://www.facebook.com/Celemony) y en Twitter en [www.twitter.com/celemony.](http://www.twitter.com/celemony)

# <span id="page-44-0"></span>**Instalación y activación**

**A continuación, aprenderás cómo instalar y activar Melodyne.**

### **Instalación y terminología**

Melodyne es extremadamente sencillo de instalar: sólo inicia el programa de instalación (ya sea desde el CD o de la versión de descarga) y sigue las instrucciones en pantalla. El proceso completo de instalación toma unos pocos minutos. Sin embargo, antes de utilizar el programa debes registrar y activar Melodyne. Aquí encontrarás una explicación breve de la terminología:

**Número de serie:** Tu número de serie representa tu licencia para Melodyne y determina qué edición de Melodyne posees y a qué funciones puedes acceder.

**Registro:** El proceso de registro involucra la creación de una cuenta myCelemony vinculada a tu número de serie. Para registrar debes ingresar algunos datos personales e indicar si deseas recibir las novedades de Celemony, y si es así, en qué formato. Si has comprado Melodyne en nuestra tienda web, el proceso de registro ya está completo.

**Activación:** Una vez registrado, Melodyne debe ser activado antes de comenzar a utilizarlo. El método estándar es la activación basada en equipo que alcanza hasta dos computadoras u ordenadores. De manera alternativa, puedes transferir tu licencia a un dispositivo iLok.

Antes de comenzar con los detalles del proceso de activación, nos gustaría compartir una mirada rápida al software instalado y sus características.

### **Melodyne "singletrack" – ¿Qué significa?**

Durante el curso de la instalación, Melodyne se copia como plug-in, en la carpeta de plug-ins correspondiente, y como programa independiente o stand-alone, en tu carpeta de programas. Los plug-ins reciben, simplemente, el nombre "Melodyne", mientras que la versión independiente, se denomina "Melodyne singletrack". Puedes estar sorprendido por este nombre – después de todo, tu edición de Melodyne tiene un nombre diferente: "Melodyne editor", "Melodyne assistant" o "Melodyne essential".

Estas tres ediciones de Melodyne se entregan como un paquete con un programa individual. Es sólo tu número de serie (tu licencia) y el proceso de activación iniciado

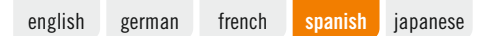

en consecuencia, los que determinan qué edición se ejecuta desde el programa instalado. Ya que su identidad no se conoce antes del proceso de activación, y como no es posible cambiar el nombre del programa, posteriormente, todos los plug-ins muestran el nombre "Melodyne" y todas las versiones independientes, "Melodyne singletrack" (para distinguirlas de la edición multitrack 'Melodyne studio').

El nombre de la edición actual se muestra entre las herramientas y las funciones macro en la interfaz de usuario. Es probable que tengas que aumentar el tamaño de la ventana de Melodyne para verlo.

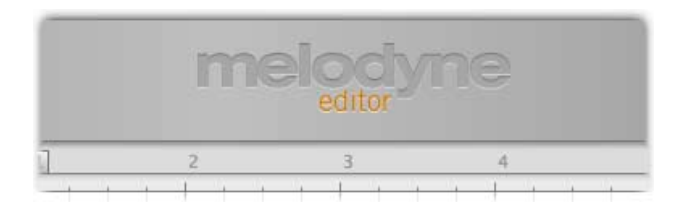

El código común del programa tiene como objetivo primario, hacer posible la compatibilidad completa entre las versiones de Melodyne editor, assistant y essential. No es un problema abrir en Melodyne assistant o Melodyne editor, un proyecto iniciado en Melodyne essential, y trabajar, posteriormente, con las funciones extendidas disponibles en las versiones mayores. También funciona de manera inversa: un proyecto iniciado en Melodyne editor puede ser cargado en alguna de las ediciones más pequeñas, y también reproducido y editado con las funciones disponibles allí. Sólo cuando las funciones DNA de Melodyne editor fueron utilizadas para la edición de material polifónico, podrás escuchar el documento pero no será posible editarlo en las versiones más pequeñas. Cuando ocurre esto, decimos que Melodyne se ejecuta en 'Modo Reproducción'.

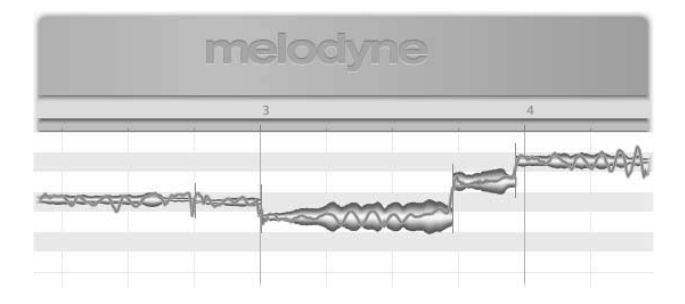

<span id="page-46-0"></span>Melodyne puede ejecutarse en Modo Reproducción cuando ha sido instalado pero no activado. En tales casos, aún es posible abrir y reproducir todos los documentos existentes, pero no podrás editarlos. El Modo Reproducción puede ser muy útil cuando quieres pasar el proyecto a un equipo en donde Melodyne, o bien, nunca se activó o ha sido desactivado, ya que te permite reproducir las pistas editadas en Melodyne - sin tener que exportarlas (bounce), antes. El Modo Reproducción puede utilizarse en cualquier momento – sin registro, activación o sin conexión a Internet.

El código común del programa también te permite, cuando trabajas con una de las ediciones más pequeñas de Melodyne o con una instalación que aún no ha sido activada, pasar al Modo de prueba de Melodyne editor. En el Modo de prueba, puedes utilizar el esquema completo de funciones de Melodyne editor durante un tiempo limitado. Cuando el periodo de pruebas finaliza, Melodyne vuelve a la licencia original o pasa a Modo Reproducción. Sólo puedes aprovechar las ventajas del periodo de pruebas gratuito una vez en una determinada computadora. Para registrar, y cada vez que inicies Melodyne editor durante el periodo de pruebas, necesitaras tener conexión a Internet.

El código común del programa también hace posible actualizar en cualquier momento, sin necesitar una nueva instalación, desde Melodyne assistant o Melodyne essential a Melodyne editor. Para este propósito es suficiente con sólo comprar una licencia para Melodyne editor y proceder a activarla, proceso que se realiza con unos pocos clics de mouse en nuestra tienda web.

### **Información importante relacionada con la Activación**

La primera vez que inicies Melodyne aparecerá el Asistente para activación. Si has adquirido el programa en nuestra tienda web, sólo necesitas hacer un clic en el Asistente para activarlo y comenzar a utilizarlo. Si tu Melodyne vino en una caja, el Asistente te guiará durante los pasos necesarios para completar el registro y la activación. La activación se realiza estando el equipo conectado a Internet. Si tu computadora/ordenador no posee acceso a Internet, el Asistente te propondrá un método para activar el programa sin utilizar una conexión a Internet.

Puedes acceder al Asistente para activación cada vez que lo necesites desde "Licencia…", en el menú de Ayuda de Melodyne. Todas las opciones ofrecidas por el Asistente son explicadas por la misma aplicación. Las siguientes secciones explican cómo se relacionan estas opciones y, también, brindan información importante sobre la activación. Léelas cuidadosamente ya que conciernen directamente con preguntas tales como cuándo, por qué y cómo puedes instalar y utilizar Melodyne en computadoras/ordenadores.

- **Dos activaciones basadas en equipo:** La activación de Melodyne se realiza, de manera predeterminada, con el método basado en equipo (computadora u ordenador). En otras palabras, la activación está atada al equipo en donde se ejecuta. Una licencia Melodyne te habilita a activar y utilizar Melodyne en dos equipos (computadora/ordenador) de manera simultánea, por ejemplo, la computadora de tu estudio y una portátil. Las activaciones son administradas y otorgadas por nuestro servidor. Verás cuántos créditos de activaciones posees en cualquier momento, inmediatamente, después de acceder a tu cuenta myCelemony.
- **Desactivando un equipo:** Te ofrecemos control completo sobre la asignación de tus derechos de activación, ofreciéndote la posibilidad de desactivar equipos. Supongamos, por ejemplo, que has activado Melodyne en dos computadoras/ ordenadores pero deseas utilizarlo en otro equipo de manera temporal. No hay problemas: todo lo que tienes que hacer es desactivar uno de los equipos actualmente activos. Eso liberará un crédito de activación que se transferirá a nuestro servidor. Luego, podrás utilizarlo para activar el tercer equipo. Si, posteriormente, deseas volver a tu configuración original, simplemente desactiva el tercer equipo y vuelve a activar el que habías desactivado antes.

De manera que, nuestro servidor te provee de dos activaciones que puedes compartir con libertad entre varias computadoras. Esto facilita, por ejemplo, el cambio a una nueva computadora. En lugar de tener que preocuparte por si podrás, o no, utilizar Melodyne en el nuevo equipo, simplemente desactiva el modelo anterior, liberando de esta manera, automáticamente, un crédito de activación para la nueva computadora.

Sin embargo, esta posibilidad demanda que procedas con cuidado. Las activaciones están dirigidas exclusivamente a ti y están atadas a tu cuenta de cliente. Por lo tanto, no regales una activación a un tercero. Además, considera que el proceso para eliminar una activación de un equipo sólo puede realizarse en ese equipo. Si ya no tienes acceso a una computadora activa, la activación en lo que a ti refiere, está perdida. Esto es algo que debes considerar, por ejemplo, antes de vender o desechar un equipo en donde Melodyne se encuentra activo. ¡Asegúrate, en primer lugar, de desactivar Melodyne!

<span id="page-48-0"></span>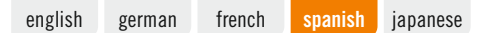

Por otro lado, no tienes que preocuparte si todo lo que vas a hacer es cambiar o formatear tu disco duro para reinstalar el sistema operativo. En ese caso, tu activación no se pierde. La primera vez que inicias Melodyne, después de realizar alguna de estas tareas, el programa se contactará con el servidor de Celemony que reconocerá el equipo inmediatamente y lo reactivará – sin el costo de un crédito de activación.

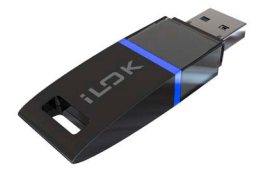

### **La alternativa iLok**

Melodyne editor y Melodyne assistant (pero no Melodyne essential) pueden, como método alternativo a la activación basada en computadora descripta arriba, ser activados utilizando un dispositivo de protección de copia iLok (para más información visita www.ilok.com). Este procedimiento involucra la transferencia de tu licencia Melodyne a tu cuenta iLok, desde la cual puedes descargarla a tu dispositivo iLok. Con este dispositivo podrás, luego, activar y operar Melodyne en cualquier cantidad de equipos, pero sólo en uno a la vez, es decir, sólo el equipo donde el iLok se encuentra insertado.

Sin embargo, antes de optar por una activación iLok, considera lo siguiente: el sistema iLok puede usarse como alternativa (pero no en forma paralela) a la activación basada en equipo. Una vez que has optado por el sistema iLok no podrás obtener más activaciones posteriores basadas en equipo. No es posible volver a la activación basada en computadora una vez que has realizado el cambio al dispositivo iLok. Si optas por la activación iLok, obtendrás *una* licencia Melodyne para *un* dispositivo iLok que puede ser utilizado en cualquier momento en sólo *una* computadora – considerando que la activación basada en computadora u ordenador te ofrece la posibilidad de ejecutar Melodyne en dos computadoras al mismo tiempo.

Una consideración posterior: si estás vendiendo Melodyne, no puedes, simplemente, transferir la licencia a la cuenta iLok del comprador. En su lugar, debes contactar a nuestro departamento de soporte. Además de ahorrar dinero, ya que, normalmente, tendrías que pagar para transferir una licencia desde una cuenta

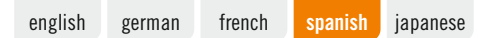

iLok a otra, este sistema nos permite crear una cuenta myCelemony para el comprador, tarea que de otro modo nos sería imposible de realizar. Si tú mismo realizarías la transferencia, la licencia permanecería atada a tu propia cuenta myCelemony.

german french spanish japanese

melodyne

€

<span id="page-50-0"></span>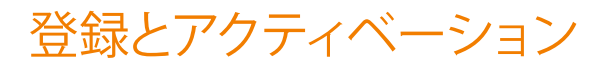

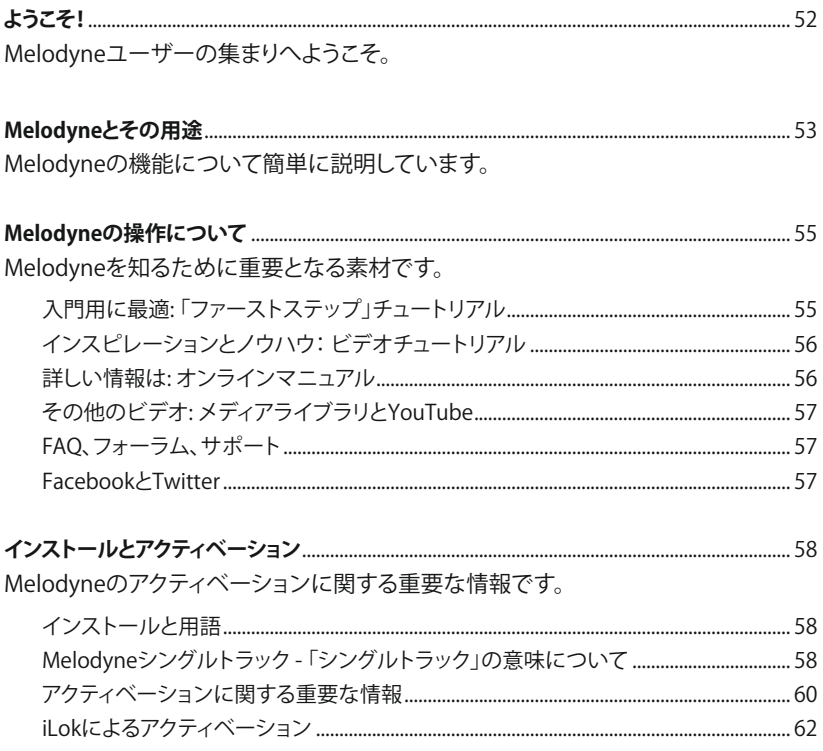

# <span id="page-51-0"></span>ようこそ!

Melodyneにご関心をお寄せいただきありがとうございます。Melodyneユーザーと なったお客様に、心より歓迎の意を表します。

Melodyneは、直感的な編集機能と優れたサウンドクオリティにより、世界各国の有名 スタジオで採用され、長年にわたって好評を博しています。Melodyneを使用すると いうことは、極上のアプリケーションを使いこなすグループへの仲間入りをしたいう ことなのです。

Celemonyでは、Melodyneをよりパワフルでより使いやすいものにするよう努力を重 ねてきました。Melodyneにより、スタジオでの作業がより快適で楽しいものへと変化 し、お客様のクリエイティビティが刺激されることを、私たちは心から願っています。 ご意見やお気づきの点がございましたら、ぜひともご連絡ください。また、操作に ついてご不明な点がございましたら、どうぞお気軽にお問い合わせください。www. celemony.com にて承っております。

Melodyneにより、お客様の作業がより効率的なものとなり、楽しく満足度の高い音楽 制作となることを願っています。

Celemonyチーム一同

# <span id="page-52-0"></span>Melodyneとその用途

Melodyneでは、極めて音楽的な方法でオーディオ素材を表示・編集することができ ます。Melodyneの特徴は、オーディオデータ内の音を認識し、音高と時間を単位とす るグリッド上に表示する点です。振幅値が時間軸上に表示されるだけの一般的なサ ンプルエディタやオーディオシーケンサのディスプレイに比べ、情報がより分かりや すくなっています。Melodyneでは、レコーディング内容のどの部分の音量が大きくど の部分が小さいのかだけでなく、各音がどこで始まり、どの音高であるのかも表示さ れます。この点で、Melodyneは他のアプリケーションと大きく異なっています。

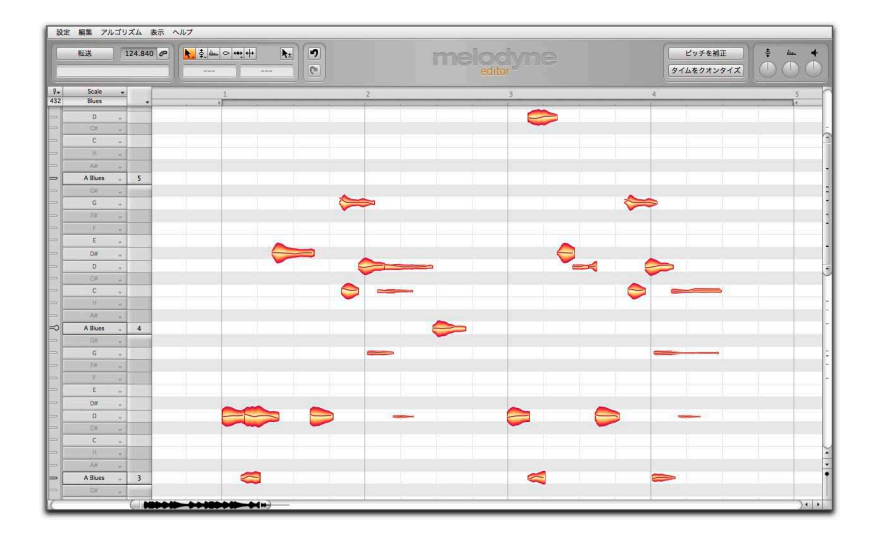

単に分析するだけでなく、表示された音を移動させたり、変更したりすることもできま す。たとえば、半音ずれている音を正しい音高へとドラッグしたり、短すぎる音を伸ば したりと、さまざまな変更が行えます。

Melodyneの音をベースとするアプローチは、レコーディング内容の修正や最適化へ の高感度ツールとして使用するだけでなく、オーディオ素材を大きく変化させ、再構 築を行い、全く新しいものを生み出すこともできます。

Melodyneは、聴覚で聞き取ることのできない微妙なずれを音楽的かつ直感的な操 作で修正できるその優れたリードボーカル編集機能により、長年にわたって高い評 価を受けてきました。この機能は、楽器などその他のソースに使用した場合にもすば らしい能力を発揮します。一度Melodyneをご使用いただければ、間違いの修正にと どまらず、さまざまな用途に応用できることにお気づきいただけることでしょう。以下 はその一例です。

- 元のトラックをコピーして2つ目のボーカルバートアンサンブルを作成
- フレーズの反復にメロディのバリエーションを導入
- ドラムとベースのタイミングを修正・調整
- リズムを整理したり、クオンタイズを適用してリズムを変更
- ドラムループのブレイクやバリエーションを作成
- ピッチシフトやタイムストレッチなどの一般的な操作を、Melodyne独自の簡単な操 作と優れたサウンドクオリティで実行できます。

DNAテクノロジーにより、Melodyne editorではこれまで不可能だったポリフォニック なオーディオ素材のハーモニーを操作することができます。コードに含まれる1つの 音をメジャーからマイナーサードに変更させるなど、これまでのオーディオ処理では 考えられなかったクリエイティブで新しいオーディオ操作が可能となっています。

Melodyne assistantおよびessentialでは、モノフォニック(リードボーカル、サックス、 ベース、フルートなど)およびリズム/噪音(ドラムループ、パーカッション、アンビエン トサウンド、ノイズなど)のオーディオ素材を編集できます。

# <span id="page-54-0"></span>Melodyneの操作について

Melodyneの使用をすばやく開始し、機能を活用できるよう、弊社ウェブサイト www.celemonv.com には、オンラインユーザーマニュアルや役立つ情報とヒントを 満載したビデオなどさまざまな素材をご用意しています。ソフトウェアがすばやく利 用できるようになり、インスピレーション溢れる資料の数々が数クリックで簡単にご 利用いただけます。

### 入門用に最適: 「ファーストステップ」チュートリアル

まずは、さまざまな言語で提供される「ファーストステップ」ビデオをご覧ください。こ のビデオでは、Melodyneの機能と操作方法について簡単に説明しています。ビデオ で実演される操作は、すべて実際にお試しいただけます。ビデオで使用されている オーディオファイルはすべてダウンロード可能であり、一般的なDAWで使用可能な 形にアレンジとされて提供されるため、操作も簡単です。どうぞご利用ください。 「ファーストステップ」ビデオとダウンロードへは、Melodyneの[ヘルプ]メニューの ウィンドウまたはこちらからアクセスできます。 [www.celemony.com/id/firststeps]( www.celemony.com/id/firststeps)

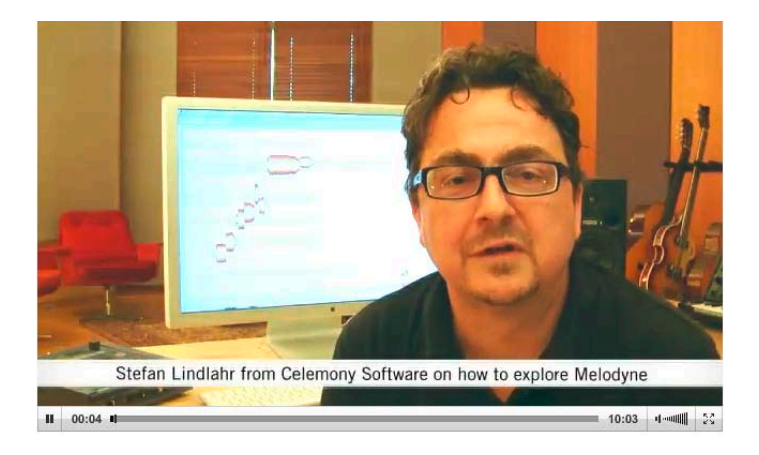

### <span id="page-55-0"></span>インスピレーションとノウハウ: ビデオチュートリアル

チュートリアルでは、Meldyneの機能や操作についてを実演説明しています。ボーカ ル編集における最も重要なテクニック、ボイスの追加生成、オーディオのMIDIとして の保存、数音を元にしたギターソロの作成など、さまざまな技術を学ぶことができま す。Melodyneで使用できる機能の数々に、きっと驚かれることでしょう。 チュートリアルは、メディアライブラリにあります[。www.celemony.com/tutorials](http://www.celemony.com/tutorials)

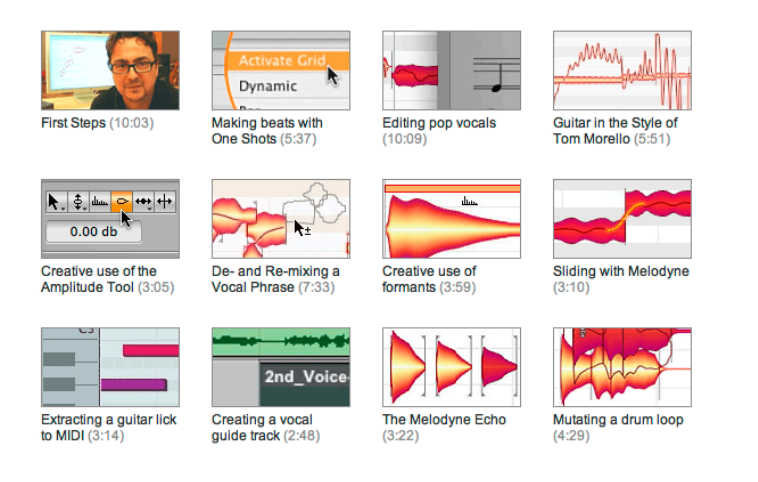

### 詳しい情報は: オンラインマニュアル

文章として、またはビデオとしてご利用いただけます。オンラインマニュアルなら、よ り詳しい情報を得ることができます。分かりやすいツアーとして構成されたマニュア ルでは、Melodyneのすべての機能を詳しくご紹介しています。英語、ドイツ語、フラン ス語、スペイン語、日本語でご利用いただけます。ツアーの内容はすべて、ビデオと してもご覧いただけます(英語のみ)。読むよりも見るほうが好みという方にはぴっ たりです。

Melodyneユーザーマニュアルへは、Melodyneの[ヘルプ]メニューまたはこちらか らアクセスできます[。www.celemony.com/manuals](http://www.celemony.com/manuals)

### <span id="page-56-0"></span>その他のビデオ: メディアライブラリとYouTube

著名プロデューサーのインタビュー、技術について語ったビデオ、Melodyne考案者 ペーター・ノイベッカーについてのビデオなど... Melodyneやその使用方法に関す るアイデアや技術について詳しく知ることのできるビデオがたくさん用意されていま す。

ビデオは、弊社ウェブサイトのメディアライブラリからご覧いただけます。

[www.celemony.com/id/videos](http://www.celemony.com/id/videos)

また、YouTubeのCelemonyチャンネルにご登録頂きますと、いつでも最新情報をご 入手いただけます[。www.youtube.com/CelemonySoftware](http://www.youtube.com/CelemonySoftware)

### FAQ、フォーラム、サポート

FAQでは、Melodyneに関するさまざまな質問に対する回答を提供しています。ここ では、ウェブショップからの購入に関する情報、Melodyneライセンスに関する情報、 コンピュータの推奨要件、トラブルシューティングなどがご覧いただけます。 FAQはこちらからご覧いただけます[。www.celemony.com/faq](http://www.celemony.com/faq)

フォーラムでは、世界各国のMelodyneユーザーとのコミュニケーションが可能です。 情報や経験を交換したり、アドバイスやインスピレーションを得るのに最適です。フ レンドリーで活気あるMelodyneコミュニティをどうぞご利用ください。 フォーラムは弊社ウェブサイトからご覧いただけます。 [www.celemony.com/userforum](http://www.celemony.com/userforum)

問題がございましたら、ウェブサイトから弊社サポートチームまでお問い合わせくだ さい。早急に対応させていただきます。サポートチームへの連絡先は、こちらからご 覧いただけます[。www.celemony.com/support](http://www.celemony.com/support)

### FacebookとTwitter

FacebookとTwitterでも情報を発信しています。こちらもぜひご覧ください! Facebookは [www.facebook.com/Celemony](http://www.facebook.com/Celemony) 、 Twitterは [www.twitter.com/celemony](http://www.twitter.com/celemony) からご覧いただけます。

# <span id="page-57-0"></span>インストールとアクティベーション

### **ここでは、Melodyneのインストールとアクティベーション方法について説明します。**

### インストールと用語

Melodyneのインストールは簡単です。インストール・プログラム(プログラムCDまた はダウンロード)を起動し、画面上の指示に従います。インストールには数分かかり ます。プログラムを使用する前に、Melodyneを登録しアクティベートする必要があり ます。こちらでは、関連用語について簡単に説明しています。

シリアルナンバー: シリアルナンバーは、お客様のMelodyneライセンスです。ご所有 のMelodyneの種類、使用可能な機能などが識別されます。

登録: 登録とは、myCelemonyアカウントを作成し、お客様のシリアルナンバーと関連 づける作業をいいます。登録では、お客様に関する情報を入力し、Celemonyニュー スレターの登録の有無とその種類を指定します。Melodyneをウェブショップからご 購入いただいた場合、登録は自動的に行われます。

アクティベーション: 登録が完了したら、Melodyneを動作させる前に認証を行う必要 があります。2台のコンピュータまで認証できます。また、iLokを使用したライセンス 認証も可能です。

アクティベーション手順の詳細を説明する前に、インストールされるソフトウェアとそ の特徴について簡単に説明します。

### Melodyneシングルトラック - 「シングルトラック」の意味について

Melodyneをインストールすると、プラグインとしてプラグインフォルダに、スタンドア ローンのプログラムとしてプログラムフォルダにそれぞれコピーされます。プラグイ ンは[Melodyne]と表示され、スタンドアローンは[Melodyne singletrack]と表示され ます。Melodyneには、Melodyne editor、Melodyne assistant、Melodyne essential の3種類があるため、この名称に戸惑われる方がいらっしゃるかもしれません。

これらの3つのMelodyneエディションは、単体のプログラム・パッケージとして提供 されます。シリアルナンバー(お客様のライセンス)とアクティベーションにより、イン ストールされたプログラムのうち、どの種類のMelodyneが動作するかが決定されま す。アクティベーション前にご所有のシリアルナンバーを識別することはできず、プロ グラム名を後で変更することはできないため、すべてのプラグインは「Melodyne」、 すべてのスタンドアローンは「Melodyne singletrack」という名前で表示されます(マ ルチトラックのMelodyne studioと区別するために「シングルトラック」が名前に含ま れています)。

ご使用の種類のMelodyneは、ユーザーインターフェイス上のツールとマクロの間に 表示されます。Melodyneウィンドウのサイズを大きくすると表示されます。

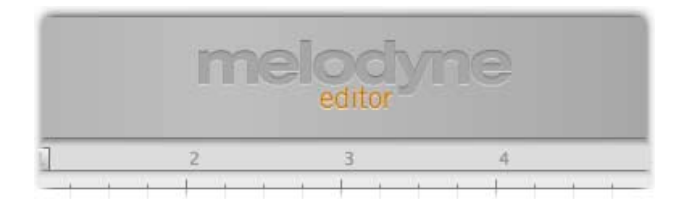

共通のプログラムコードは、Melodyne editor、Melodyne assistant、Melodyne essentialに互換しています。Melodyne essentialで作成したプロジェクトをMelodyne assistantまたはMelodyne editorで開くことができます。より機能の多いバージョン のMelodyneで作業を続行することができます。逆も同様です。Melodyne editorで 作成したプロジェクトを、より機能が制限されたバージョンのMelodyneで開き、再生 したり編集したりすることができます。ポリフォニック素材を編集することのできる Melodyne editorのDNA機能が使用されている場合にのみ、他のバージョンでは再 生はできますが編集はできません。このような状況を、Melodyneは「プレイバックモ ード」で動作中であるといいます。

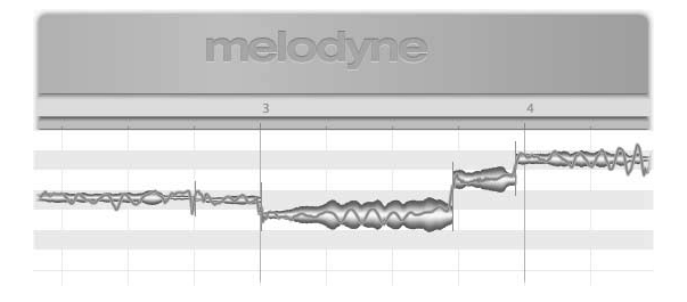

インストールは完了しているけれどアクティベーションがまだの場合も、Melodyneは プレイバックモードで動作します。このようなケースでも既存のドキュメントを開き 再生することはできますが、編集はできません。プレイバックモードは、プロジェクト を第三者に提供したい場合に便利です。Melodyneで編集したトラックの再生が可能 <span id="page-59-0"></span>なため、バウンスする必要がなく、Melodyneがアクティベートされていないコンピュ ータや、すでにアクティベーションを解除してあるコンピュータでもプロジェクトを開 くことができます。プレイバックモードはいつでも使用できます。登録、アクティベー ション、インターネット接続は必要ありません。

共通プログラムコードが使用されていることにより、Melodyne assistantまたはessentialで作業している場合、またはインストール後アクティベーションが完了してい ない場合に、Melodyne editorをトライアルモードに切り替えることができます。トラ イアルモードでは、Melodyne editorの全機能を期間限定で使用できます。トライア ル期間が終了すると、Melodyneは元のライセンスまたはプレイバックモードへと切 り替わります。無償トライアルは、プログラムがインストールされているコンピュータ でのみ利用できます。トライアル期間の登録、および、トライアル期間中のMelodyne editorの起動には、インターネット接続が必要です。

共通プログラムコードが使用されているため、Melodyne assistantまたはMelodyne essentialからMelodyne editorへアップグレードする際にも再インストールの必要は ありません。Melodyne editorをご購入いただき、アクティベーションを行えば完了で す。購入からアクティベーションまでの手順は、弊社ウェブショップでご購入いただい た場合わずか数クリックで完了します。

### アクティベーションに関する重要な情報

Melodyne studioを初めて起動すると、アクティベーション・アシスタントが表示され ます。Melodyneを弊社ウェブショップにてご購入いただきました場合、アシスタント を1回クリックするだけでMelodyneのアクティベーションは完了します。ボックス版 のMelodyneをご購入いただきました場合、アシスタントの指示に従って登録とアク ティベーションを行います。アクティベーションはオンラインで実行されます。ご使用 のコンピュータがインターネットに接続されていない場合、アシスタントによりオフラ インでのアクティベーションが指示されます。

アクティベーション・アシスタントは、Melodyneの[ヘルプ]メニューの[ライセンス...] からいつでも開くことができます。アシスタントのオプションについては、アシスタン トをご覧ください。以降のセクションでは、オプションの関連性、アクティベーション に関する重要な情報について説明します。Melodyneのインストール可能回数や使 用可能な台数について説明していますので、1度は必ず目を通してください。

• コンピュータベースのアクティベーションは2回まで: Melodyneのアクティベーショ ンは、デフォルトではコンピュータベースとなっています。つまり、アクティベーション はMelodyneが動作するコンピュータと関連づけて行われます。1つのMelodyneラ イセンスで、2台までのコンピュータをアクティベートし使用できます。たとえばスタ

ジオのコンピュータとラップトップの両方にインストールできます。アクティベーシ ョンは、弊社サーバーにより管理・許可されます。残りのアクティベーション回数は、 お客様のmyCelemonyアカウントに表示されます。

• コンピュータのアクティベーションを解除する:別のコンピュータをアクティベートす るために、コンピュータのアクティベーションを解除することができます。たとえば、 すでに2台のコンピュータでMelodyneをアクティベートしており、一時的に別のコン ピュータでMelodyneを使用したいとします。その場合、アクティベート済のコンピュ ータのうち1台のアクティベーションを解除し、別のコンピュータをアクティベートし ます。解除すると、弊社サーバーにアクティベーションが1回分返却され、お客様の 手持ちのアクティベーション回数が1つ増えます。こうして別のコンピュータをアクテ ィベートできます。元の状態に戻す場合にも、同様の手順で行います。

アクティベーション回数は2回までお客様に提供されますので、任意のコンピュー タに使用できます。そのため、コンピュータを新調した場合などにも簡単にアクテ ィベーションが行えます。古いコンピュータのアクティベーションを解除すること で、myCelemonyアカウントに登録されているアクティベーション可能回数を元に戻 し、新しいコンピュータをアクティベートすることができます。

アクティベーションの管理は確実に行いましょう。アクティベーションはお客様にの み提供されるものであり、お客様のアカウントに関連付けられています。アクティベ ーションを第三者に提供しないでください。アクティベーションの解除は、アクティベ ートされているコンピュータでしか操作できませんのでご注意ください。アクティベ ートされているコンピュータにアクセスできない場合、アクティベーションは失われま す。Melodyneがアクティベートされた状態でコンピュータを売却したり廃棄したりす る場合には、この点にご注意ください。コンピュータを売却または廃棄する際には、 必ずMelodyneのアクティベーションを解除するようにしましょう。

ハードディスクの初期化やオペレーティングシステムの再インストールでは、まったく 問題は生じません。この場合、アクティベーションは失われません。これらの操作を 行った後、Melodyneを初めて起動すると、MelodyneはCelemonyサーバーに接続し ます。Celemonyサーバーはコンピュータを識別し再アクティベートを行います。新た にアクティベーションが必要になることはありません。

<span id="page-61-0"></span>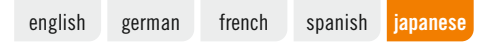

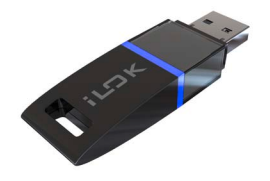

### iLokによるアクティベーション

Melodyne editorとMelodyne assistant(Melodyne essentialは含まれません)では、 上記で説明したコンピュータベースのアクティベーションに代わり、iLokコピー防止 ドングル(詳細は www.ilok.com 参照)を使用してアクティベートすることができま す。この場合、MelodyneライセンスをiLokアカウントへ転送し、iLokコピー防止ドン グルへダウンロードします。iLokドングルを使用すると、Melodyneを複数のコンピュ ータ上でアクティベートして使用することができますが、この場合、1度に1台(ドング ルが挿入されているコンピュータ)でしか使用できません。

iLokによるアクティベーションは、コンピュータベースのアクティベーションの代替と して使用されるものであり、併用することはできませんのでご注意ください。iLokシ ステムへ切り替えてしまうと、それ以降コンピュータベースのアクティベーションはで きなくなります。iLokからコンピュータベースのアクティベーションへ戻ることはで きません。iLokによるアクティベーションでは、1 つのiLokドングルに対して 1 つの Melodyneライセンスが提供され、1度に 1 台のコンピュータでのみ使用できます。コ ンピュータベースのアクティベーションでは、2台のコンピュータで同時にMelodyne を使用することができます。

Melodyneを売却する場合、このMelodyneのライセンスを購入者のiLokアカウント に転送しても購入者は使用できません。弊社サポートまでご連絡いただく必要があり ます。ご自身でiLokアカウントから別のiLokアカウントへライセンスを転送すると料 金がかかります。また、弊社にて購入者のmyCelemonアカウントを作成する必要が あります。この処理を行わないと、ライセンスがお客様のmyCelemonyアカウントに 関連付けられたままになります。

### **Melodyne – Registration and Activation**

Authors: Uwe G. Hoenig, Stephan Lindlahr, Alex Schmidt Translation: Ewan Whyte, Miki Kihara, Fabio D. García, Thierry Fisch Layout: Saskia Kölliker

### **Celemony Software GmbH**

Valleystr. 25, 81371 München, Germany www.celemony.com Support: support@celemony.com

The manual and the software described therein are supplied under formal licence. They may be used and copied only under the conditions of this licensing agreement. The data contained in the manual only serves for information purposes and may be changed without prior announcement. The information contained in the manual does not constitute a legal obligation of Celemony Software GmbH. Celemony is not responsible for any eventual faulty or inaccurate information contained in the manual. The manual and any parts thereof must not be reproduced or transmitted without the prior and explicit permission of Celemony Software GmbH.

Melodyne, Celemony and DNA Direct Note Access are registered trademarks of Celemony Software GmbH. All other trademarks are the property of their respective owners. Apple, Mac and Mac OS are trademarks of Apple Inc., registered in the United States and other countries. Windows is a registered trademark of Microsoft Corporation in the United States and other countries. Intel is a registered trademark of Intel Corporation in the United States and other countries. AMD is a registered trademark of Advanced Micro Devices, Inc. Pro Tools and RTAS are registered trademarks of Avid Technology, Inc. or its subsidiaries in the United States and/or other countries. ASIO and VST are registered trademarks of Steinberg Media Technologies GmbH.

© Celemony Software GmbH München, 2011 All rights reserved